# ALCATEL Evolve 2

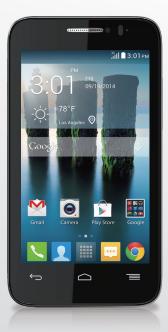

**User Manual** 

# Introduction.....

Thank you for purchasing an ALCATEL ONETOUCH Evolve™ 2 model 4037T. The 4037T comes equipped with many of the features and functions you want and need.

#### Home screen

- Convenient at-a-glance view of Shortcut applications
- Menu shortcuts for quick access to features and apps

## Power media applications

- Music & Radio
- Video & Streaming

#### **Bluetooth**

With Bluetooth BT4.0 supporting HFP 1.6 profiles, you can enjoy hands-free conversations

## **Table of Contents**

| G | enera                                   | ıl information                     | ••••     |  |  |  |  |
|---|-----------------------------------------|------------------------------------|----------|--|--|--|--|
| ı | You                                     | ır mobile                          | ••••     |  |  |  |  |
|   | 1.1                                     | Keys and connectors                |          |  |  |  |  |
|   | 1.2                                     | Getting started                    |          |  |  |  |  |
|   | 1.3                                     | Home screen                        | I        |  |  |  |  |
|   | 1.4                                     | Applications and widgets menu      | 2        |  |  |  |  |
| 2 | Tex                                     | t input                            | 2        |  |  |  |  |
|   | 2.1                                     | Using Onscreen Keyboard            | 2        |  |  |  |  |
|   | 2.2                                     | Text messaging                     | 2        |  |  |  |  |
|   | 2.3                                     | Text editing                       | 2        |  |  |  |  |
| 3 | Phone call, Call history log and People |                                    |          |  |  |  |  |
|   | 3.1                                     | Phone                              |          |  |  |  |  |
|   | 3.2                                     | Wi-Fi Calling                      | 3        |  |  |  |  |
|   | 3.3                                     | Call history log                   | 3        |  |  |  |  |
|   | 3.4                                     | People                             | 3        |  |  |  |  |
| 4 | Mes                                     | ssaging, Email                     | 4        |  |  |  |  |
|   | 4.1                                     | Messaging                          |          |  |  |  |  |
|   | 4.2                                     | Gmail/Email                        |          |  |  |  |  |
|   | 4.3                                     | Hangouts                           |          |  |  |  |  |
| 5 | Cal                                     | Calendar, Alarm clock & Calculator |          |  |  |  |  |
|   | 5.1                                     | Calendar                           |          |  |  |  |  |
|   | 5.2                                     | Clock                              | 6        |  |  |  |  |
|   | 5.3                                     | Calculator                         | <i>6</i> |  |  |  |  |

| 6  | Get  | ting connected                                           | 67 |
|----|------|----------------------------------------------------------|----|
|    | 6.1  | Connecting to the Internet                               | 67 |
|    | 6.2  | Chrome                                                   | 69 |
|    | 6.3  | Connecting to Bluetooth devices                          | 69 |
|    | 6.4  | Connecting to a computer                                 | 71 |
|    | 6.5  | Sharing your phone's mobile data connection              | 71 |
|    | 6.6  | Connecting to virtual private networks                   | 73 |
| 7  | Goo  | gle Play Store                                           | 75 |
|    | 7.1  | Locate the item you want to download and install         |    |
|    | 7.2  | Download and install                                     |    |
|    | 7.3  | Manage your downloads                                    |    |
| 8  | Mult | timedia applications                                     | 80 |
|    | 8.1  | Camera                                                   |    |
|    | 8.2  | Gallery                                                  | 83 |
|    | 8.3  | YouTube                                                  | 86 |
|    | 8.4  | Music                                                    | 87 |
|    | 8.5  | Videos                                                   | 89 |
| 9  | Goo  | gle Maps                                                 | 90 |
|    | 9.1  | Get My Location                                          |    |
|    | 9.2  | Search for a location                                    | 91 |
|    | 9.3  | Star a location                                          | 92 |
|    | 9.4  | Get driving, public transportation or walking directions | 93 |
| 10 | Oth  | ers                                                      | 95 |
|    | 10.1 | File Manager                                             | 95 |
|    | 10.2 | Sound Recorder                                           | 95 |
|    | 10.3 | Radio                                                    | 96 |
|    | 10.4 | Setup                                                    | 97 |
|    | 10.5 | Other applications                                       | 97 |
|    |      |                                                          |    |

| Sett  | ings                                                                                                    | 98                             |
|-------|----------------------------------------------------------------------------------------------------|--------------------------------|
| 11.1  | Wi-Fi                                                                                                    | 98                             |
| 11.2  | Bluetooth                                                                                                    | 98                             |
| 11.3  | Data usage                                                                                                    | 98                             |
| 11.4  | Airplane mode                                                                                                    | 99                             |
| 11.5  | VPN settings                                                                                                    | 99                             |
| 11.6  | Tethering & portable hotspot                                                                                             | 99                             |
| 11.7  | Mobile networks                                                                                                    | 100                            |
| 11.8  | Audio profiles                                                                                                    | 100                            |
| 11.9  | Display                                                                                                    | 102                            |
| 11.10 | Storage                                                                                                    | 102                            |
| 11.11 | Battery                                                                                                    | 102                            |
| 11.12 | Applications                                                                                                    | 103                            |
| 11.13 | Location                                                                                                    | 103                            |
| 11.14 | Security                                                                                                    | 103                            |
| 11.15 | Language & input                                                                                                    | 104                            |
| 11.16 | Backup and reset                                                                                                    | 108                            |
| 11.17 | Add account                                                                                                    | 109                            |
| 11.18 | Date & time                                                                                                    | 109                            |
| 11.19 | Schedule power on/off                                                                                                    | 111                            |
| 11.20 | Accessibility                                                                                                    | 111                            |
| 11.21 | Developer options                                                                                                    | 113                            |
| 11.22 | About phone                                                                                                    | 117                            |
| Mak   | ing the most of your phone                                                                                               | 118                            |
|       |                                                                                                    |                                |
|       |                                                                                                    |                                |
|       |                                                                                                    |                                |
|       | 11.1<br>11.2<br>11.3<br>11.4<br>11.5<br>11.6<br>11.7<br>11.8<br>11.10<br>11.11<br>11.12<br>11.12<br>11.22<br>Mak<br>12 N | II.2 Bluetooth II.3 Data usage |

## General information .....

Your ALCATEL ONETOUCH Evolve<sup>™</sup> 2 is a transceiver that operates on GSM Quadband with 850/900/1800/1900 MHz or UMTS Triband 850/1900/AWS (1700/2100) MHz.

## Protection against theft

Your mobile phone is identified by an IMEI (mobile phone serial number) shown on the packaging label and in the product's memory. We recommend that you note the number the first time you use your mobile phone by entering \*#06# and keep it in a safe place. It may be requested by the police or your network operator if your mobile phone is stolen.

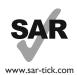

This product meets applicable national SAR limits of 1.6W/kg. The specific maximum SAR values can be found in the SAR INFORMATION section of this user guide.

When carrying the product or using it while worn on your body, either use an approved accessory such as a holster or otherwise maintain a distance of 1.0 cm from the body to ensure compliance with RF exposure requirements. Note that the product may be transmitting even if you are not making a phone call.

## Your mobile .....

## I.I Keys and connectors

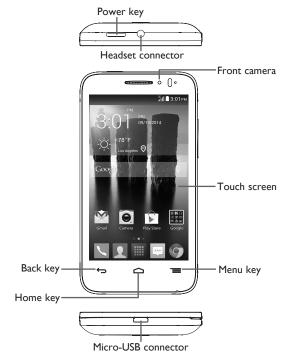

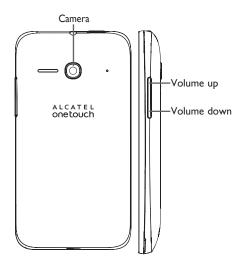

#### Power key

- Press: To lock or light up screen.
- Press and hold: To show pop-up menu to select from Power off/Restart/Airplane mode and Silence/Vibrate/Ringer.
- Press and hold when phone is off to power phone on.
- Press and hold Power key and Volume down key to capture a screenshot.
- Press to mute the ringtone when there's an incoming call.

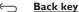

 Touch to go back to the previous screen or to close a dialog box, options menu, Notifications panel, etc.

## Home key

• While on any application or screen, touch to return to the Home screen.

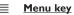

- Touch Menu key once to access Add widgets, Manage applications, Wallpaper and Settings options.
- Touch and hold **Menu** key to access recently-used apps list. Touch app icon in list to launch app, to remove an app from list swipe app icon to left or right.

## Volume Keys

- In call mode adjusts the earpiece or headset volume.
- In Music/Video/Streaming mode adjusts the media volume.
- $\bullet$  In general mode adjusts the ring tone volume.
- Mute the ringtone of an incoming call.
- In Camera mode use to activate boost shoot mode to take multiple photos at one time.
- Press to light up the screen when it dims during a call.

## 1.2 Getting started

## I.2.I Set-up

#### Attaching or removing back phone cover

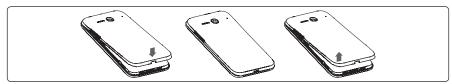

#### Inserting or removing SIM card

You must insert your SIM card to make phone calls. Before inserting/removing SIM card, ensure phone is off to prevent damage.

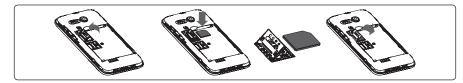

#### Installing SIM card

- To install SIM card, start by sliding the metal SIM card tray to left unlock position, tray will click and release when unlocked.
- 2. Place SIM card into the slot with the gold contacts facing downword.
- 3. Once SIM card is placed into slot, close metal SIM card tray, then slide tray to right lock position, tray will click when locked.

#### Removing SIM card

- I. To remove SIM card, start by sliding the metal SIM card tray to left unlock position, tray will click and release when unlocked.
- 2. Remove SIM card from slot.
- 3. Once SIM card is removed from slot, close metal SIM card tray, then slide tray to right lock position, tray will click when locked.

#### Installing or removing battery

Before inserting/removing battery, ensure phone is off to prevent damage.

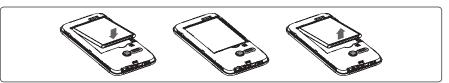

- Insert battery into slot until locked in position, then close the battery cover.
- Remove battery cover and unlock battery from slot, then remove.

#### Inserting or removing microSD™ card

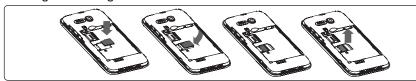

## Installing microSD card

- To install microSD card, start by sliding the metal microSD card tray to left unlock position, tray will click and release when unlocked.
- Place microSD card into the slot with the gold contacts facing downward.
- Once microSD card is placed into slot, close metal microSD card tray, then slide tray to right lock position, tray will click when locked.

## Removing microSD card

- To remove microSD card, start by sliding the metal microSD card tray to left unlock position, tray will click and release when unlocked.
- · Remove microSD card from slot.
- Once microSD card is removed from slot, close metal microSD card tray, then slide tray to right lock position, tray will click when locked.

## **Charging battery**

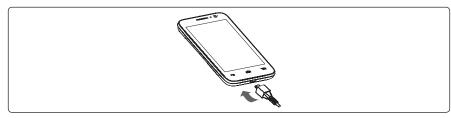

Connect USB Cable provided to your phone and charger, then connect charger to electric outlet. Phone charging icon will display on status bar, confirming battery charging.

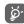

The charging icon will not display if your battery is completely consumed. To reduce power consumption and energy waste, when battery is fully charged disconnect your charger from the plug; switch off Wi-Fi, GPS, Bluetooth or background-running applications when not in use; reduce the backlight time, etc.

## 1.2.2 Power on your phone

Hold down the **Power** key until the phone powers on, unlock your phone (Slide, PIN, password, pattern) if necessary, once unlocked Home screen is displayed.

If you do not know your PIN code or if you have forgotten it, contact your network operator. Do not store PIN code within your phone, instead store PIN in a location that is accessible without using phone.

#### Setting up your phone for the first time

- Touch Get started, then select the phone's language.
- · Select Input Method: Android Keyboard, Swype or Google Keyboard and touch Next.
- Mobile Data Connection: Select Data preferences and touch Next.
- Select Date & Time: Automatic Time Zone will be preselected, to customize deselect this
  option, make changes and touch Next.
- Setup your Google account: Touch Setup now and you will be prompted to sign in to your Gmail account or create an account, once logged in touch arrow to go to next section.
- Select Wi-Fi: Touch Add network to add a new Wi-Fi, touch Back to return to previous section.
   Final screen will say Finished, touch Finished to exit screen.

If you forget your password, you can go to http://www.google.com/ to retrieve it. If you don't own a Google Account, you are prompted to create one by touching **New**. Touch **Not now** to skip to the next step.

When phone is powered on without a SIM card inserted, you may still sign into your Google account and use some features by connecting to Wi-Fi network (refer to section **6.1.2 Wi-Fi**).

## 1.2.3 Power off your phone

Hold down the Power key from the Home screen until the Phone options appear, select Power off.

#### 1.3 Home screen

Home screen is provided in an extended format to allow more space for adding applications, shortcuts etc. Slide the Home screen horizontally left and right to get a complete view of the Home screens. The white short line at the lower part of the screen indicates which screen you are viewing.

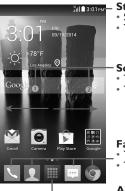

#### Status bar

- Status/Notification indicators
- Touch and drag down to open the Notifications panel.

#### Search bar

- Touch to enter text search screen.
- Touch ② to enter voice search screen.

## Favorite applications tray

- Touch to enter the application.
- Touch and hold to move or change applications.

## **Application icon**

• Touch to open applications menu.

You can bring all your favorite and most frequently used items (applications, shortcuts, folders and widgets) to your Home screens for quick access. Touch the Home key to switch to last viewed Home screen from any screen, touch Home key twice to access default Home screen.

## 1.3.1 Using the touchscreen

## Touch

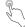

To access an application, touch it with your finger.

## **Touch and Hold**

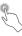

Touch and hold the Home screen to get the widgets.

## Drag

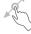

Place your finger on any item to drag it to another location.

## Slide/Swipe

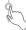

Slide/swipe your finger up and down and left to right to scroll through screens, applications, web pages, etc.

#### Flick

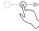

Flick your finger across screen to move through screens faster.

## Pinch/Spread

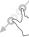

Place your index finger and thumb on the screen surface and draw them apart or together to scale an element on the screen.

#### Rotate

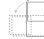

Automatically change the screen orientation from portrait to landscape by turning the phone sideways to have a better view.

## 1.3.2 Status bar

From status bar, you can view both phone status (to the right side) and notification information (to the left side).

#### **Status icons**

| 36<br>111                | 3G connected                    | <i>\bigsiz</i> | Vibrate mode                 |
|--------------------------|---------------------------------|----------------|------------------------------|
| 36<br>• 1 1 <del>2</del> | 3G in use                       | Ŋ              | Ringer is silenced           |
| 2 <b>511</b>             | 2G connected                    | ቜ              | Phone microphone is mute     |
| 26 <u>-</u>              | 2G in use                       | Ī              | Battery is very low          |
| <b>*</b>                 | Connected to a Wi-Fi network    |                | Battery is low               |
| *                        | Bluetooth is on                 | 1              | Battery is partially drained |
| *                        | Connected to a Bluetooth device | •              | Battery is full              |
| ×                        | Airplane mode                   | 5              | Battery is charging          |
| Ø                        | Alarm is set                    | O              | Headset connected            |
| •                        | GPS is on                       | .ul            | No signal (gray)             |
| .iil                     | No SIM card inserted (gray)     | .ull           | Signal strength (white)      |

#### **Notification icons**

| <b>E</b> | New text or multimedia message                     | ×            | Missed call                        |
|----------|----------------------------------------------------|--------------|------------------------------------|
| <b>P</b> | Problem with SMS or MMS delivery                   | <b>C</b>     | Call on hold                       |
| Φ        | Hangouts                                           | G            | Call forwarding is on              |
| ထ        | New voicemail                                      | <u>†</u>     | Uploading data                     |
| 1        | Upcoming event                                     | <u>+</u>     | Downloading data                   |
| <b>6</b> | Data is synchronizing                              | <u>+</u>     | Download finished                  |
| 0        | Song is playing                                    | = <u>===</u> | Select input method                |
|          | Screenshot error                                   | *            | An open Wi-Fi network is available |
| <b>?</b> | USB tethering and portable hotspot is on           | ¥            | Phone is connected via USB cable   |
| •        | Screenshot captured                                | €M           | Radio is on                        |
| A        | Carrier data use threshold approaching or exceeded | 1            | System update available            |
| C        | Call in progress                                   |              |                                    |

## Notifications panel

Touch and drag down the Status bar to open the Notifications panel. Touch and drag up to close it. From the Notifications panel, you can view wireless service information, access reminders/notifications and open apps.

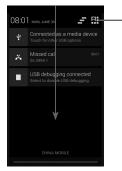

## Settings shortcut panel

 Touch to get quick access to various phone setting options.

Touch a notification and swipe to left or right side to delete.

Touch Settings shortcut panel icon then Settings icon to access **Settings**.

When SIM card is inserted, the Notifications panel is available for viewing even from locked screen.

#### 1.3.3 Search bar

The phone provides a Search function which can be used to locate information within applications, the phone or the web.

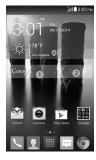

### Search by text

- Touch Search bar from the Home screen.
- Enter the text/phrase you want to search for.
- Touch the **Enter/Search** key on the keyboard to begin search.
- Use bottom menu bar with filters to view search results from Web, Images, News, Maps, Shopping,
   Videos, Books, Apps, or Phone.

#### Search by voice

- Touch U from Search bar to display a dialog screen.
- Speak the word/phrase you want to search for. A list of search results will display for you to select from.
- Use bottom menu bar with filters to view search results from Web, Images, News, Maps, Shopping, Videos, Books, Apps, or Phone.

#### 1.3.4 Lock/Unlock your screen

To protect your phone and privacy, you can lock the phone screen by choosing slide or creating a variety of patterns, PIN or password.

To create a screen unlock pattern (refer to section "Screen lock" for detail settings)

- Drag down the Notifications panel and touch and then select to enter Settings, then touch Security\Set up screen lock\Pattern.
- Draw your own pattern.

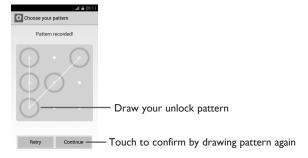

#### To create a screen unlock PIN/Password

- Touch Settings\Security\Set up screen lock\PIN or Password.
- Set your PIN or password.

#### To lock phone screen

Press the **Power** key once to lock the screen.

## To unlock phone screen

Press the power key once to light up the screen, draw the unlock pattern you have created or enter PIN or password to unlock the screen.

If you have chosen **slide** as the screen lock, touch and drag the icon **6** downward to unlock the screen.

Additional shortcuts are available from unlock screen: Call , Texting and Camera . While screen is locked swipe screen locked icon to any of these options to quickly access feature without needing to unlock screen.

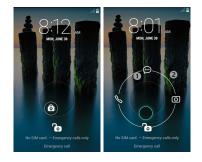

## 1.3.5 Personalize your Home screen

## Adding Apps and Widgets

To add an App touch the Applications icon  $\overline{\underline{\underline{}}}$ , touch and hold an application to activate the Move mode, and drag the item to any Home screen.

Touch the **Menu** key = and select Add widgets from menu options. Touch and hold a widget to activate the Move mode and drag the item to any Home screen displayed.

While adding an application to a Home screen, drag it to the top of **App info** icon to view its detail information. If the application is downloaded, drag it to the top of **Uninstall** icon to unmount it directly.

Touch and hold the item to be repositioned to activate the Move mode, drag the item to the desired position and then release. You can move items both on the Home screens and in the Favorite applications tray. Hold the icon on the left or right edge of the screen to drag the item to another Home screen.

## Removing Apps and Widgets

Touch and hold the item to be removed to activate the Move mode, drag the item up to **Remove** icon  $\stackrel{\bullet}{\blacksquare}$ , and release after the item turns red.

## **Creating folders**

To improve the organization of items (shortcuts or applications) on the Home screens and the Favorite applications tray, you can add them to a folder by stacking one item on top of another. To rename a folder, open folder, touch the folder's title bar and input new name.

## Wallpaper customization

Touch the **Menu** key on any Home screen, select **Wallpaper** from pop-up window to customize phone wallpaper. **Gallery** includes pictures you have taken, cropped or downloaded. **Live wallpapers** includes a scrolling list of animated wallpapers. **Homescreen wallpapers** includes all preset wallpapers in the phone. Slide left and right to locate a desired mage, touch **Set wallpaper** to confirm.

## 1.3.6 Applications menu

Touch iiii on the Home screen to enter applications menu.

To return to the Home screen, touch the **Home** key.

## 1.3.7 Recently-used applications

To view recently-used applications touch and hold the **Menu** \( \overline{\overline{\text{menu}}}\) key. Touch an app in list to open application. To remove an app from list swipe app to left or right side.

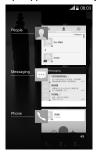

## 1.3.8 Volume adjustment

#### Using volume key

Press **Volume** key to adjust phone volume. To active the vibrate mode, press the **Volume down** key until the phone vibrates, the vibrate icon  $\mathcal{Q}$  will be displayed on screen and status bar. Press the **Volume down** key once more to active the silent mode, silent mode icon  $\mathcal{M}$  is displayed on screen and on status bar. To get quick access to silent  $\mathcal{M}$ , vibrate  $\mathcal{Q}$  or sound  $\mathcal{M}$  mode, hold down power button and select corresponding icon in menu.

#### Using volume settings menu

To access **Volume** settings menu, drag down the Notifications panel then touch the Settings shortcut panel then touch and hold **AUDIO PROFILES**, select **General**, then select **Volume** to set the volume of media, ringtone, alarm, and etc to your preference.

To access **Audio profiles** from home screen touch **#** then touch Settings **\***, select **Audio profiles** and follow same steps described above.

## 1.4 Applications and widgets menu

The applications and widgets menus contain and provide access to all pre-installed and newly downloaded applications or widgets.

## Accessing applications menu

To access the applications menu, touch **##** from the Home screen.

Slide left and right to view all applications. Applications menu offers two views **ALL APPS**, to view all applications installed in phone, or **DOWNLOADED**, to view only applications downloaded from Google Play Store.

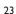

To download new applications from applications menu or Home screen touch **Google Play Store** icon and search for preferred applications by name, subject or category.

#### Accessing widgets menu

In widgets menu you will view all available widgets that can be added to your home screens.

To access the widgets menu touch the **Menu** key and select **Add widgets** from menu options.

To add widget to a home screen, touch preferred home screen displayed at the top of widget menu, then touch preferred widget. Selected widget will be placed on selected home screen (if space is not available on preferred home screen a new home screen with available space for widget must be selected).

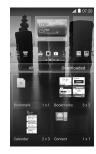

To return to Home screen from applications or widgets menu touch the **Home** key  $\bigcirc$  or to return to previous screen from applications or widgets menu touch **Back** key  $\bigcirc$ .

# **2** Text input......

## 2.1 Using Onscreen Keyboard

## **Onscreen Keyboard settings**

Touch if from the Home screen, touch the Settings icon if then select Language & input. The following keyboard & input methods will display: Android keyboard, Google keyboard, Swype and Google voice typing. To customize any of these keyboards and input methods, touch if for options.

#### Adjust the Onscreen Keyboard orientation

Turn the phone sideways or upright to adjust the Onscreen Keyboard orientation. You can also adjust Onscreen Keyboard orientation by changing the settings, touch then select **Settings\Display\ Auto-rotate screen**.

## 2.1.1 Swype keyboard

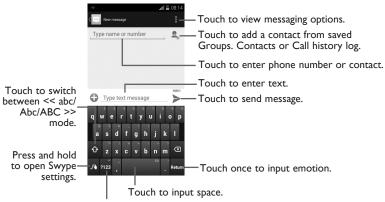

Touch to switch between symbol and numeric keyboard.

## Switching keyboards from new message screen

When in new message screen and cursor in **Type text message** line, drag down the Status bar to open the Notifications panel.

In the Notifications panel, touch **Select input method**, from this input method shortcut menu you can choose between: **Android keyboard**, **Google Keyboard**, **Swype** or **Google voice typing**.

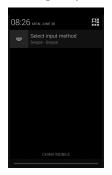

## 2.2 Text messaging

Use the text messaging feature to send and receive text (SMS) and multimedia (MMS) messages.

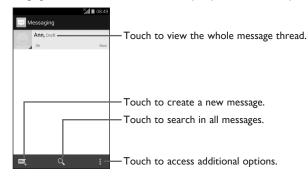

#### Creating a text message

In message screen, touch the new message icon to create a new text/multimedia message.

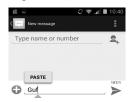

When in new message screen, touch Type name or number line and insert contact name or phone number. You can also touch  $\ _{+}$  to insert contact from People contact list. Next touch the Type text message line and insert text message; to add picture, video, audio, contact or calendar to text message touch  $\ _{+}$ . Once message is complete, touch  $\ _{+}$  to send text message to contact.

## 2.3 Text editing

You can edit the text you have entered.

- . Touch and hold or double-tap within the text you would like to edit.
- Drag the tabs to change the high-lighted selection.
- The following options will show on top bar: Select all  $\blacksquare$ , Cut  $\blacksquare$ , Copy  $\blacksquare$  and Paste  $\blacksquare$ .
- Touch vicon when editing is completed, to exit out of edit mode.

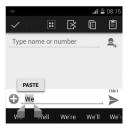

# 3 Phone call, Call history log and People

## 3.1.1 Placing a call

Easily launch a call using **Phone** . Touch from the Favorite applications tray or from Applications menu to access dialing screen.

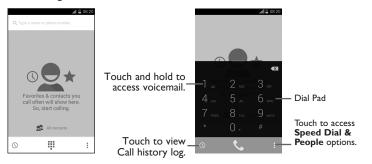

To input phone number choose from the following options: enter the desired number directly into dial pad, select a contact from **People** menu option or select contact from Call history log by touching (), then touch ( to place the call.

If you make an error when inputting a phone number, you can delete the incorrect digit(s) by touching  $\blacksquare$ .

To hang up a call, touch or the **Power** key.

#### International call

To dial an international call, touch and hold to enter "+", then enter the international country prefix followed by the full phone number and finally touch.

#### **Emergency call**

If your phone has network coverage, dial emergency number and touch to make an emergency call. This works even without a SIM card and without typing the PIN code.

## 3.1.2 Answering or rejecting a call

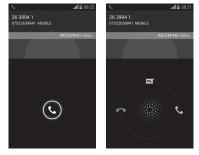

When you receive a call, touch .

- Slide the green icon rightward to answer;
- Slide the red icon 🗖 leftward to reject;
- Slide the icon upward to reject a call and send a preset text message.

To mute incoming calls, press the Volume up/down key.

## 3.1.3 Accessing your voicemail

Voicemails are recorded messages left by incoming callers when calls are missed or forwarded to voicemail.

To access your voicemail, touch and hold on Phone dial pad.

• To set up voicemail touch and hold to call voicemail. Follow the prompts to set up your voicemail account.

If you receive a voicemail, a voicemail icon appears on the Status bar. Open the Notifications panel, touch **New voicemail** to access.

#### 3.1.4 Visual Voicemail

Visual Voicemail allows users to view, listen and save all voicemails in any order directly from the phone, without the need of calling the voicemail system.

- From the Home screen or Applications menu, tap oo.
- The inbox with all voicemail messages will be displayed. If this is the first time accessing Visual Voicemail, you may be prompted to enter a new PIN code and tap Next to activate Visual Voicemail.
- Tap on voicemail to listen to it.

## 3.1.5 Reseting your voicemail password

If you forget your voicemail password, you can reset it to the last four digits of your phone number. To start reset enter #793# into dial pad, touch to dial, remain looking at your screen and a message will display confirming reset of voicemail password to last four digits of your phone number, select OK when displayed and reset is completed.

## 3.1.6 During a call

To adjust the volume during a call, press the Volume up/down key on right side of phone.

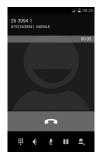

- Touch to end the current call.
- Touch to display dial pad.
- Touch to activate speaker mode during a call. Touch this icon again to deactivate speaker mode.
  - Touch to mute the current call. Touch this icon again to unmute the call.
- Touch to hold the current call. Touch this icon again to retrieve the call.
- Touch to add contacts.
  - To avoid misoperation on touch screen during a call, screen will be locked automatically when you put the phone close to your ear; touch screen will be unlocked when phone is taken away from your ear.

#### 3.1.7 Call settings

When in Phone screen or dial pad screen, touch the Menu key == to access the following options:

**New contact** Gives you quick access to add a new contact or account to your **People** 

address book.

**People** Gives you quick access to your **People** address book.

Settings Gives you quick access to Voice call (Voice call related settings) or Other

settings.

## 3.1.8 Voice call related settings

#### Voicemail

Provides you with Service and Voicemail settings information.

#### Call forwarding

Displays the following forwarding options: Always forward, Forward when busy, Forward if unanswered an Forward if unreachable options.

## Additional settings

Displays the following forwarding options: Caller ID, Call waiting and Call waiting status options.

## 3.1.9 Other settings

## Fixed Dialing Numbers

Fixed Dialing Number (FDN) is a service mode of SIM, where outgoing calls are restricted to a set of phone numbers. These numbers are added to the FDN list. The most common application of FDN is for parents to restrict the phone numbers which their children can dial.

For security reasons, you'll be prompted to enable FDN by entering SIM PIN2 which is usually acquired from your service provider or SIM maker.

#### Minute reminder

Mark the check box to enable minute reminder at 50s of every minute during a call.

#### Vibrate reminder

Mark the checkbox to enable vibration when the call is connected.

#### **Dual mic noise reduction**

Mark the checkbox to suppress background noise during calls.

## **Quick responses**

Touch to edit preset responses which will be used when you reject a call using message icon.

#### TTY mode

Turn on TTY mode to enable deaf or mute delete to communicate by typing in the phone.

## International dialing assist

Mark the checkbox to turn on international dialing assist.

## Hearing aids

Mark the checkbox to turn on hearing aid compatibility.

#### Wi-Fi Calling

Touch to activate or inactivate Wi-Fi calling.

## 3.2 Wi-Fi Calling

Wi-Fi Calling lets you make and receive voice calls and text /multimedia messages over your Wi-Fi network when your phone is connected to a Wi-Fi network and registered with your wireless carrier's network for Wi-Fi Calling.

When your phone is connected to Wi-Fi network, you will see 😭 at the top of your screen. Now you are able to use your device for calling and messaging even if you have no cellular coverage.

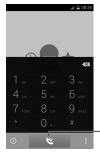

Wi-Fi when connected to Wi-Fi network.

Touch to make calls over

Enter the desired number into dial pad or select a contact from **People** or **History** by sliding or touching tabs, then touch to place the call.

When the handset loses Wi-Fi coverage, any active call will drop and the phone will connect to the cellular network if available.

To make Wi-Fi Calling a default setting on your phone, select this option from Wi-Fi Calling Settings (Touch and hold the **Menu key** from the Home Screen, then select **Settings\More...\Wi-Fi Calling** or to access from the Dial screen, touch then touch **Settings\Other settings\Wi-Fi Calling**).

For more information you can find tutorial and top questions by **Settings\More...\Wi-Fi Calling\ Help**.

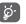

Calls and messages made over Wi-Fi will be charged like cellular calls.

## 3.3 Call history log

You can access your call history log by touching ① from the Dial screen. Touch � on the right side of contact/number to place a call directly. There are three kinds of calls in Call log:

Incoming calls (blue arrows)

Outgoing calls (green arrows)

✓ Missed calls (red arrows)

Touch icons at the top of the call log to change between viewing options.

Touch a contact or number to view information or further operations.

You can view detailed call information, launch a new call, send messages, or add numbers to **People** (only available for unsaved phone numbers), etc.

To delete some or all of your Call history log entries, touch the call history log menu icon  $\bigcirc$  and select **Delete** option, a new screen will display showing all call history log entries and you can select the entries you would like to delete. Once delete selections are complete, touch **OK** at top right corner of screen and then confirm deletion by selecting **OK** again, entries will then be deleted.

## 3.4 People ......

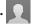

The **People** app provides you with quick access to all your contacts.

## 3.4.1 Accessing your contacts

To access your contacts, touch the **People** icon located in your Favorite applications tray or Applications menu.

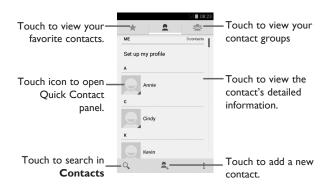

Touch Menu icon **†** to display contacts list option menu.

Following actions are enabled:

• **Delete contact** Select and delete unwanted contacts.

• Contacts to display Choose contacts to display.

• Import/export Import, export or share contacts between phone, SIM card or microSD

card.

Accounts
 Manage the synchronization settings for different accounts.

Settings

Sort list by View contact Touch to display contact information by Given name or Family name.

Touch to view contact names by Given name or Family name.

names

• Share visible Share contacts with others by sending the contact's vCard to them via

contacts Bluetooth, Email, MMS, etc.

## 3.4.2 Managing contact groups

Contact groups help you organize your contacts. You can add, remove and view groups in the **Contact group** screen.

Touch the icon set to view local groups. To create a new group, touch the icon set, enter the new name and touch **DONE** to confirm.

## 3.4.3 Adding a contact

Touch the icon <u>a</u> in the contact list to create a new contact.

You are asked to enter contact's name and other contact information. By scrolling up and down the screen, you can move from one field to another.

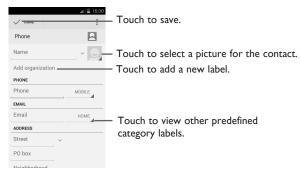

If you want to add more information, touch Add another field to add a new category.

When finished, touch **DONE** to save.

To exit without saving, you can touch Menu icon **a** and then touch **Discard**.

To add a contact to favorites, touch a contact to view details then touch  $\frac{1}{2}$  to add the contact to favorites.

To remove a contact from favorites, touch 🚰 in contact details screen.

## 3.4.4 Editing your contacts

To edit contact information, touch the Menu icon in the contact details screen, then touch **Edit**. When finished, touch **DONE**.

#### Delete a contact

To delete a contact, touch Menu icon and Delete contact from contact (details) screen. Pick the contact you want to remove and touch OK to confirm. Touch Select all to delete all contacts, touch Unselect All to cancel the selected ones.

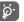

The contact you have deleted will also be removed from other applications on the phone or web the next time you synchronize your phone.

## 3.4.5 Communicating with your contacts

From the contacts list, you can communicate with your contacts by making a call or exchanging messages.

To launch a call to a contact, touch the contact to enter the detail screen, then touch the number.

To send a message to a contact, touch the contact to enter the detail screen, then touch the icon on the right side of the number.

#### Use Quick contact for Android

Touch a contact's picture to open Quick Contact for Android, then you can touch the number or the icon for the way you want to connect.

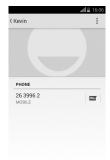

The icons available on Quick Contact panel depend on the information you have for the contact and the applications and accounts on your phone.

#### 3.4.6 Contacts importing, exporting and sharing

This phone enables you to import contacts from SIM/microSD card and export contacts to a microSD card which can then be used to back up your information.

From Contacts screen, touch Menu icon **1** to open options menu, touch **Import/export**, then select Phone, SD Card, Phone Storage, account.

To import/export a single contact from/to SIM card or account, choose a target storage device, select the contact you want to import/export, touch **OK** to confirm.

To import/export all contacts from/to SIM card, choose an account and target SIM card(s), select **ALL**, touch **OK** to confirm.

You can share a single contact or contacts with others by sending the contact's vCard to them via Bluetooth, Gmail, etc.

Touch a contact you want to share, touch Menu icon and Share from contact details screen, then select the application to perform this action.

## 3.4.7 Displaying contacts

You can configure which group of contacts, for each account, you want to display in the Contacts list. Touch Menu icon and touch **Contacts to display** from contacts list screen, then you can choose contacts to display.

Touch Menu icon and Settings, you can sort list by first or last name, as well as view contact names by Given name or Family name.

## 3.4.8 Joining/Separating contacts

To avoid duplication, you can add any new contact information to existing contacts in a single action.

Touch the contact which you want to add information to, touch Menu icon and touch **Edit**, then touch Menu icon again and touch **Join**.

At this time, you are required to select the contact whose information you want to join with the first contact. The information from the second contact is added to the first one, and the second contact will no longer be displayed in the Contacts list.

To separate contact information, touch the contact whose information you want to separate, touch Menu icon again and touch **Separate**, touch **OK** to confirm.

#### 3.4.9 Accounts

Contacts, data or other information can be synchronized from multiple accounts, depending on the applications installed on your phone.

To add an account, drag down the Notifications panel touch and touch to enter **Settings**, then touch **Add account**; or from Contacts screen, touch and select **Add new account**; also you can choose the account directly from home screen.

You are required to select the kind of account you are adding, like Google, Corporate, etc.

As with other account set-ups, you need to enter detailed information, like username, password, etc.

You can remove an account to delete it and all associated information from the phone. Open the **Settings** screen, touch the account you want to delete, touch the Menu icon and **Remove account**, then confirm.

#### Turn on/off the sync & Auto-sync

Touch an account to enter the account screen, mark/unmark the checkbox(s) to turn on/off the account's Auto-sync app data. When activated, all changes to information on the phone or online will be automatically synchronized to each other.

#### Sync manually

You can also synchronize an account manually on **Account** screen, touch an account in the list, then touch Menu icon and **Sync now**.

# 4 Messaging, Email .....

4.1 Messaging.....

You can create, edit and receive SMS and MMS messages with this phone.

To access this feature, touch **Messaging** icon in Favorite applications tray or Applications menu.

## 4.1.1 Write message

In message screen, touch the new message icon to write text/multimedia messages.

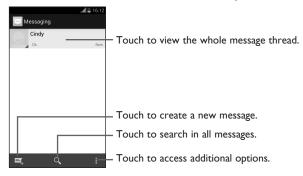

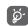

To communicate with a saved contact, touch contact photo to open **Quick Contact** panel. For unsaved contacts, touch default photo to add the number to your **Contacts**.

#### Sending a text message

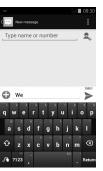

Enter the mobile phone number of the recipient on **Type name or number** bar or touch 2, to add recipients, touch **Type text message** bar to enter the text of the message. When finished, touch to send the text message.

An SMS message of more than 160 characters will be charged as several SMS. When the total number of characters you have entered is approaching the 160-character limit, a counter will appear on the lower right corner below Send option of the text box to remind you how many characters are allowed to be entered in one message.

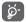

Specific letters (accent) will increase the size of the SMS, which may cause multiple SMS to be sent to your recipient.

#### Sending a multimedia message

MMS enables you to send video clips, images, photos, animations, slides and sounds to other compatible mobiles and e-mail addresses.

An SMS will be converted to MMS automatically when media files (image, video, audio, slides, etc.) are attached or subject or email addresses are added.

To send a multimedia message, enter the recipient's phone number in the **Type name or number** bar, touch **Type text message** bar to enter the text of the message. Touch Menu icon to open the option menu, touch **Add subject** to insert a subject, and touch to attach picture, video, audio or file.

When finished, touch  $\stackrel{\mbox{\tiny MMS}}{\blacktriangleright}$  to send the multimedia message.

#### Attach options:

| <ul> <li>Take picture</li> </ul> | Provides access to Camera to capture a new picture to attach. |
|----------------------------------|---------------------------------------------------------------|
|----------------------------------|---------------------------------------------------------------|

• Capture video Provides access to Video Camera to record a new video to attach.

Record audio
 Launches voice message recorder to record a voice message to attach.

• Contact Provides access to People application to select one or more contact(s) to

attach.

• Pictures Provides access to Gallery application to select a picture as attachment.

• Videos Provides access to Gallery application or File manager to select a video as

attachment.

Audio
 Provides access to Ringtones or Audio to select a ringtone, music track or

audio file as attachment.

Calendar Provides access to Calendar to select events to attach.

• Slideshow Launches Slide show edit screen, touch Add slide to create a new slide, and

touch currently existing slide to edit it (see following picture). Touch Menu icon to get more actions, like setting the slide duration, add music, etc.

#### Slide show edit screen

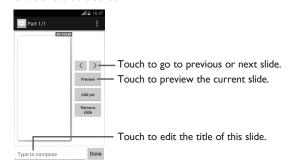

#### Delete text messages

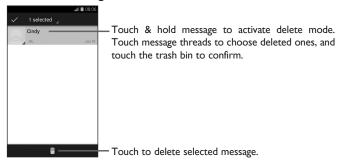

## 4.1.2 Managing messages

When receiving a message, an icon will appear on status bar as notification. Drag down the status bar to open the Notifications panel, touch the new message to open and view. You can also access messages using Messaging application, touch message to open for viewing.

Messages are displayed in conversational order.

To reply to a message touch the current message to enter message-composing screen, enter the text, then touch  $\blacktriangleright$  to send.

Touch an SMS message in message details screen, then touch the following message options are available:

• **Select message** Use this option to select message to forward the message to another recipient

or delete the selected message.

• Insert quick text Touch to select quick text to insert.

• Insert contact Touch to select contact to insert.

Add subject Touch to add subject.

• Add to contacts Touch to add to contacts.

## 4.1.3 Adjust message settings

Adjust message settings from Messaging application screen, touch Menu icon and touch Settings.

#### **SMS** Enabled

• **Airplane mode** Mark the checkbox to active airplane mode.

• **Default SMS app** Mark the checkbox to choose Hangouts or Messaging.

Tethering & TouMobile HotSpot

Touch to active Mobile HotSpot, Mobile HotSpot settings and Help.

• **VPN** Touch to set VPN.

• Mobile networks Touch to active Network settings.

• **USB Internet** Mark the checkbox to active USB Internet.

• Wi-Fi Calling Touch to open or close Wi-Fi Calling mode.

## Text Message(SMS)

• **Delivery reports** Select to request a delivery report for each text message you send.

Manage SIM card messages

Touch to manage the messages stored in SIM card.

• Edit quick text Touch to add or edit message templates.

SMS service center

Touch to view SMS service center number.

• SMS storage location

Touch to select phone or SIM card to store messages.

 Alphabet management Touch to select GMS alphabet, Unicode or Automatic.

#### Multimedia Message(MMS)

| <ul> <li>Group messaging</li> </ul>  | Select to use MMS to send single message when there are multiple recipients. |
|--------------------------------------|------------------------------------------------------------------------------|
| <ul> <li>Request delivery</li> </ul> | Select to request a delivery report for each multimedia message you send.    |
| report                               |                                                                              |

## Request read report

Select to request a report on whether each recipient has read a multimedia message sent by you.

• Send read report Select to request a report on whether the multimedia message is sent out.

 Auto-retrieve Select to download the full MMS message (including message body and attachment) automatically to your phone. Otherwise, download only the MMS message header.

 Roaming autoretrieve

Select to download the full MMS message (including message body and attachment) automatically when roaming. Otherwise, download only the MMS message header to avoid extra charges.

 Creation mode Select creation mode as restricted, warning or free.

 Maximum message size Select to edit the message size, but it should not be more than 1024KB.

Validity period

Select to set Validity period as I hour, 6 hours, 12 hours, I day, 7 days and

Maximum.

 Priority Select message priority as high, normal or low.

#### **Notifications**

 Notifications Select to display message notifications in status bar.

Touch to select mute for I hour, 4 hours, 8 hours or off. Mute

 Sound Touch to select a ringtone as a new message notification tone.

 Vibrate When a message comes, select as always vibrate, only vibrate when silent or never vibrate.

## Service message setting

 Enable service message

Select the checkbox to enable to receive service message.

## 4.2 Gmail/Email

The first time you set up your phone, you can select to use an existing Gmail or to create a new Email account.

## 4.2.1 Gmail.....

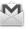

As Google's web-based email service, Gmail is configured when you first set up your phone. Gmail on your phone can be automatically synchronized with your Gmail account on the web. Unlike other kinds of email account, each message and its replies in Gmail are grouped in your inbox as a single conversation; all emails are organized by labels instead of folders.

#### To access Gmail

From the Home screen, touch the Applications icon **mail** and then touch Gmail

#### To create and send emails

- Touch the icon \_ from Inbox screen.
- Enter recipient(s)'s email address in **To** field, and if necessary, touch Menu icon **a** and touch **Add Cc/Bcc** to add a copy or a blind copy to the message.
- Enter the subject and the content of the message.
- Touch Menu icon and select to add an attachment.
- Finally, touch the icon > to send.

• If you do not want to send the mail out right away, you can touch Menu icon and and Save draft or touch Back key to save a copy. To view the draft, select Drafts.

If you do not want to send or save the mail, you can touch Menu icon and then touch **Discard**.

To add a signature to emails, touch Menu icon and Settings from inbox screen, choose an account, then touch Signature.

#### To receive and read your emails

When a new email arrives, you will be notified by a ringtone or vibration, and an icon will appear on Status bar.

Touch and drag down the Status bar to display the Notifications panel, touch the new email to view. Or you can also access the Gmail Inbox label and touch the new mail to view.

You can search for an email by sender, subject, label, etc.

- Touch the icon , then Select **Search** from Inbox screen.

#### To reply or forward emails

When viewing an email, you will see three icons offering further options at the center of the conversation.

- **Reply** When viewing an email, touch **t** to reply to this mail.
- Reply all Touch and select Reply all to send messages to all people in a mail loop.
- Forward Touch and select Forward to forward the received mail to other people.

#### Managing Gmails by Labels

To conveniently manage conversations and messages, you can organize them using a Label.

To label a conversation when reading a conversation's messages, touch and Change labels to assign a label for the conversation.

To view conversations by labels when viewing your inbox or another conversation list, touch your account name, then touch a label to view a list of conversations within that label.

To manage labels, touch **and Settings**, then touch your account and select **Manage labels**.

## Touch and hold a message thread to display the following options:

| Tauch to anabive the ameil messes   |
|-------------------------------------|
| Touch to archive the email message. |

| _ | Touch to delete the email message.  |
|---|-------------------------------------|
|   | i ouch to delete the email message. |
|   |                                     |

| · 🕽/🔀 | Touch to | mark an | email | message as | read | or unread. |
|-------|----------|---------|-------|------------|------|------------|
|-------|----------|---------|-------|------------|------|------------|

|   | • | Touch | to | open | further | options, | like: | Move | to, | Mark | important |
|---|---|-------|----|------|---------|----------|-------|------|-----|------|-----------|
| - | - | Mute, | Re | port | spam, e | tc.      |       |      |     |      |           |

| To assign a star or remove the star from the conversation. You can also                                    |
|----------------------------------------------------------------------------------------------------|
| add or delete a star mark by touching the $\rightleftharpoons$ or $\rightleftharpoons$ icons at the end of |
| each message thread.                                                                                       |

| <ul> <li>Mark important</li> </ul> | To Mark the email as important or not important. |
|------------------------------------|--------------------------------------------------|
|------------------------------------|--------------------------------------------------|

| • Mute | To mute the entire conversation. When muted, new mails related to this |
|--------|------------------------------------------------------------------------|
|        | conversation will not be displayed in the <b>Inbox</b> , but archived. |

| <ul> <li>Report spam</li> </ul>     | To report the email message/conversation as spam.    |
|-------------------------------------|------------------------------------------------------|
| <ul> <li>Report phishing</li> </ul> | To report the email message/conversation as phishing |

#### **G**mail settings

sending

To manage Gmail settings, touch and select **Settings** in the Inbox screen.

## **General settings**

· Archive & delete actions

| Archive & delete actions | Show archive & delete.                                                         |
|--------------------------|--------------------------------------------------------------------------------|
| Swipe to archive         | Mark the checkbox to swipe left or right when viewing conversations.           |
| Sender image             | Mark the checkbox to display a photo beside the name in the conversation list. |
| • Reply all              | Touch to mark the checkbox to make this default respon to messages.            |
|                          |                                                                                |

Touch to Show archive only Show delete only or to

| <ul> <li>Auto-fit messages</li> </ul> | Touch to mark the checkbox to zoom in/out of the message, |
|---------------------------------------|-----------------------------------------------------------|
|                                       | so that it fits on the screen.                            |

| Auto-advance | Touch to select which screen to show after you delete or |
|--------------|----------------------------------------------------------|
|              | archive a conversation.                                  |

| uch to show/hide message action |
|---------------------------------|
|                                 |
|                                 |

| Confirm before deleting | Mark the checkbox to request confirmation before deleting |
|-------------------------|-----------------------------------------------------------|
|                         | emails.                                                   |

| Confirm before archiving | Mark the checkbox to request confirmation before archiving |
|--------------------------|------------------------------------------------------------|
|                          | emails.                                                    |

| <ul> <li>Confirm before</li> </ul> | Mark the checkbox to request confirmation before sending |
|------------------------------------|----------------------------------------------------------|
| sending                            | emails.                                                  |

Touch an account, the following settings will show:

 Inbox type To set this inbox as the default one.

 Inbox categories Touch to set inbox Primary, Social, Promotions, etc. Notifications

Select to activate notification when a new email arrives.

 Inbox sound & vibrate

Touch to set Ringtone, Vibrate and Notify once.

To add a signature text to the end of each mail you send. Signature

 Vacation Touch to turn on/off Vacation responder.

responder

 Sync Gmail Touch to turn on/off Gmail sync.

· Days of mail to Touch to set the duration of days for mail sync.

sync

 Manage labels Touch to open the Label screen, where you can manage synchronization and

notifications.

 Download Mark the checkbox to auto download attachments to recent messages via attachments

Wi-Fi.

 Images Touch to select images Always show or Ask before showing.

## 4.2.2 Email.....

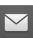

In addition to your Gmail account, you can also set-up external POP3 or IMAP email accounts in your phone.

To access this function, touch Applications icon | from the Home screen, then select **Email** |

An email wizard will guide you through the steps to set-up an email account.

• Enter the email address and password of the account you want to set-up and touch Next.

- If the account you entered is not provided by your service provider, you will be prompted to go to the email account settings screen to enter settings manually. Or you can touch Manual setup to directly enter the incoming and outgoing settings for the email account you are setting up.
- Enter the account name and display name in outgoing emails.
- To add another email account, you can touch Menu icon and Settings. Touch ADD ACCOUNT on the right of the title to create.

#### To create and send emails

- Touch the icon choose Compose from Inbox screen.
- Enter recipient(s) email address(es) in To field.
- If necessary, touch Menu icon and touch Add Cc/Bcc to add a copy or a blind copy to the message.
- Enter the subject and the content of the message.
- Touch Menu icon **Attach file** to add an attachment.
- Finally, touch > to send.
- If you do not want to send the mail right away, you can touch Menu icon # and Save draft or touch **Back** key to save a copy.

## 

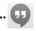

Google's instant messaging service, Hangouts, lets you communicate with your friends whenever they are connected to this service.

To access this feature and sign in, touch the Applications icon **#** from the Home screen, then touch Hangouts . All friends added by using Hangouts from the web or phone will be displayed in your friends list.

To sign out, touch from the Friends list screen to display options, then touch Settings\Sign out.

## 4.3.1 Chatting with your friends

To start a chat, touch the name of a friend in your Friends list, then type your message and finally touch  $\triangleright$ .

You can invite other friends to join in a group chat by touching then selecting the friend you want to add.

#### 4.3.2 To add a new friend

From the Friends list, touch the + icon to add a new friend. Type the name, email or number of the friend you want to add, and then touch **Video call** to start a chat.

A notification of this invitation will be received by the friend. By touching the invitation, the friend can select **Decline** or **Reply** in response.

## 4.3.3 To manage your friends

Besides adding new friends to your friends list, touching and selecting **People & options** from your Chatting screen will make the following actions available:

• Duch to add the person to a new group Hangout.

• **Notifications** Mark the checkbox to be notified of new messages.

Touch to add the person to your circles of Friends, Family,
Acquaintances or Following.

## 4.3.4 Settings

A series of settings are available for your selection by touching from the Friends list screen.

 Snooze notifications
 Touch and select how long you'd like to go without receiving Hangouts notifications. This setting will temporarily disable notifications about

new messages and video calls.

• Archived Hangouts Touch to display all archived Hangouts that have been prevented from

displaying in the Hangouts list. To unarchive a Hangout, touch and

hold it until  $\checkmark$  appears, touch  $\blacksquare$  and select **Unarchive**.

Settings Touch to open further personal settings for every Hangout you have.

• **Send feedback** Touch to send your feedback for Hangouts.

Help
 Touch to view Hangouts help through your selected app.

# 5 Calendar, Alarm clock & Calculator......

Use Calendar to keep track of important meetings, appointments, etc.

To access this function, touch Applications icon from the Home screen, then touch Calendar 29.

#### 5.1.1 Multimode view

You can display the Calendar in daily, weekly, monthly or agenda view.

Touch the date to change your Calendar view, a drop-down menu will show for you to choose. Touch the icon [27] to return to Today's view.

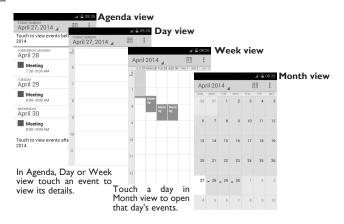

#### 5.1.2 To create new events

You can add new events from any Calendar view.

- In portrait mode, touch Menu icon and New event from Calendar screen.
- · Fill in all required information for this new event. If it is a whole-day event, you can select All day.
- Invite guests to the event. Enter the email addresses of the guests you want to invite with commas to separate. The guests will receive an invitation from Calendar and Email.
- When finished, touch **DONE** from the top of the screen.

To quickly create an event from Day, Week view screen, touch and hold an empty spot or an event to open Option menu, then touch **New event** to enter the event details screen of the time you have previously selected. Or you can also touch the empty spot to select the target area which will turn blue, and tap again to create the new event.

#### 5.1.3 To delete or edit an event

To share, delete or edit an event, touch the event to enter the details screen, touch the share the event with other people by Bluetooth, Email and messaging, etc., touch the share to edit the event, and touch the share icon to delete.

#### 5.1.4 Event reminder

If a reminder is set for an event, the upcoming event icon will appear on Status bar as a notification when the reminder time arrives.

Touch and drag down the status bar to open the Notifications panel, touch event name to view Calendar notification list.

Touch **Snooze** to turn off all event reminders for 5 minutes.

Touch Back key to keep the reminders pending in the status bar and the Notifications panel.

Access important options by touching Menu icon a from Calendar main screen:

New event To add a new event

• **Refresh** To refresh the calendar

• **Search** To search in the calendar

• Calendars to display To show or hide, remove or add calendars

• Clear events To clear events in the calendar.

• **Settings** To set a series of Calendar settings

## 5.2 Clock.....

Your mobile phone has a built-in clock.

To access this function, touch the Applications icon  $\blacksquare$  from the Home screen, then touch **Clock**  $\checkmark$ .

Touch Alarm to add or set an alarm.

#### 5.2.1 To set an alarm

From the **Clock** screen, touch to enter the **Alarm** screen, touch to add a new alarm. The following options will appear:

• **Label** Touch to set a name for the alarm.

Repeat Touch to select days when you want the alarm to work.

• **Volume** Slide to adjust the volume for the alarm ringtone.

• **Vibrate** Select to activate vibration.

• **Ringtone** Touch to select a ringtone for the alarm.

• **Time** Scroll up or down to select the time for your alarm.

When finished, touch **OK** to confirm.

Touch and hold an already existing alarm and touch Delete alarm to delete the selected alarm.

## 5.2.2 To adjust alarm settings

Touch the Menu icon of from the **Alarm** screen. The following options will be available:

• Alarm in silent Select to play alarm with sound or vibration even when the phone is in Silent mode

• **Snooze duration** Touch to set temporary turn off time of an alarm

• **Volume buttons** Touch to set side **Volume up/down** key behaviors when alarm sounds:

None. Snooze or Dismiss

• Turn over to Select to turn on/off snooze mode activate

## 5.3 Calculator.....

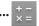

With Calculator, you can solve many mathematical problems.

To access this function, touch Applications icon | from the Home screen, then touch Calculator |

There are two panels available: Basic calculator and Scientific calculator.

To switch between panels, touch from the basic panel to open the option menu and touch **Scientific calculator**; or under auto rotation mode, rotate screen automatically to switch between Basic calculator and Scientific calculator.

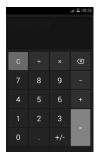

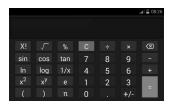

Enter a number and the arithmetic operation to be performed, enter the second number, then touch "=" to display the result. Touch 3 to delete digits one by one, touch 6 to delete all at one time.

When some numbers or operations have been entered, touch and hold the entering bar to open a menu offering these further operations:

• Cut To cut selected text

Copy To copy selected text

• Paste (1) To paste what you have previously copied to the entering bar

<sup>(1)</sup> Option will not appear unless copy or cut operation has been made.

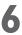

# Getting connected.....

To connect to the internet with this phone, you can use GPRS/EDGE/3G networks or Wi-Fi.

## 6. Connecting to the Internet

#### 6.1.1 2G/3G

#### To activate/deactivate Data roaming

When roaming, you can decide to connect/disconnect to a data service.

- Drag down Notifications panel touch and touch to access **Settings**.
- · Mobile networks\Data roaming.
- Mark/Unmark the Data roaming checkbox to activate or deactivate data roaming.
- When Data roaming is deactivated, you can still perform data exchange with a Wi-Fi connection (refer to "6.1.2 Wi-Fi").

#### 6.1.2 Wi-Fi

Using Wi-Fi, you can connect to the Internet when your phone is within range of a wireless network. Wi-Fi can be used on your phone even without a SIM card inserted.

#### To turn Wi-Fi on and connect to a wireless network

- Drag down Notifications panel touch and touch to access Settings.
- Touch the switch beside Wi-Fi to turn on/off Wi-Fi.
- Touch Wi-Fi, the detailed information of detected Wi-Fi networks is displayed in the Wi-Fi networks section.
- Touch a Wi-Fi network to connect. If the network you selected is secured, you are required to
  enter a password or other credentials (you may contact your network operator for details). When
  finished, touch Connect.

#### To activate notification when a new network is detected

When Wi-Fi is on and the network notification is activated, the Wi-Fi icon will appear on the status bar whenever the phone detects an available wireless network within range. The following steps activate the notification function when Wi-Fi is on:

- Drag down Notifications panel touch and touch to access Settings.
- Touch **Wi-Fi**. Then touch Menu icon **and Advanced** from Wi-Fi screen.
- Mark/Unmark the Network notification checkbox to activate/deactivate this function.

#### To add a Wi-Fi network

When Wi-Fi is on, you may add new Wi-Fi networks according to your preference.

- Drag down Notifications panel touch and touch to access **Settings**.
- Touch  $\mathbf{Wi}$ - $\mathbf{Fi}$ , and then touch  $\blacksquare$  to add network.
- Enter the name of the network and any required network information.
- Touch Save.

When successfully connected, your phone will be connected automatically the next time you are within range of this network.

#### To forget a Wi-Fi network

The following steps prevent automatic connections to networks which you no longer wish to use.

- Turn on Wi-Fi, if it's not already on.
- In the Wi-Fi screen, touch & hold the name of the saved network.
- Touch Forget network in the dialog that opens.

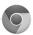

Using Chrome, you can enjoy surfing the Web.

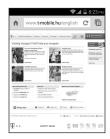

To access this function, touch Applications icon **#** from the Home screen, then touch **Chrome ©**.

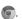

## Connecting to Bluetooth devices (1)

Bluetooth is a short-range wireless communication technology that you can use to exchange data, or connect to other Bluetooth devices for various uses.

To access this function, drag down Notifications panel touch and touch to access Settings. Then touch **Bluetooth**, your device and other available ones will show on the screen.

#### To turn on Bluetooth

- Drag down Notifications panel touch and touch to access Settings.
- to activate/deactivate this function. Touch

To make your phone more recognizable, you can change your phone name which is visible to others.

- Drag down Notifications panel touch and touch to access Settings.
- You are recommended to use ALCATEL ONETOUCH Bluetooth headsets, which have been tested and proved compatible with phone. You can go to www.alcatelonetouch.com for more information about ALCATEL ONETOLICH Bluetooth headset

- Touch Bluetooth.
- Touch Menu icon and Rename phone.
- · Enter a name, and touch Rename to confirm.

#### To make device visible

- Drag down Notifications panel touch and touch to access Settings.
- Touch Bluetooth
- · Touch your device to make it visible or invisible.
- Touch Menu icon and **Visibility timeout** to select the visible time.

#### To pair/connect your phone with a Bluetooth device

To exchange data with another device, you need to turn Bluetooth on and pair your phone with the Bluetooth device with which you want to exchange data.

- Drag down Notifications panel touch and touch to access Settings.
- Touch Bluetooth
- Touch SEARCH FOR DEVICES
- Touch a Bluetooth device you want to be paired with in the list.
- A dialog will popup, touch Pair to confirm.
- If the pairing is successful, your phone connects to the device.

#### To disconnect/unpair from a Bluetooth device

- Touch the Settings icon  $\rightarrow$  beside the device you want to unpair.
- · Touch Unpair to confirm.

## 6.4 Connecting to a computer

With the USB cable, you can transfer media files and other files between micro SD card/internal storage and a computer.

Before using MTP or PTP, first mark USB debugging.

 To access this function, touch Settings\About phone, then touch Build number 7 times. Then touch Settings\Development\USB debugging.

## To connect your phone to the computer:

- Use the USB cable that came with your phone to connect the phone to a USB port on your computer. You will receive a notification that the USB is connected.
- If you use MTP or PTP, your phone will be automatically connected.

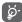

Before using MTP, make sure that the driver (Windows Media Player II or above version) has been installed.

#### To format a microSD card

- Drag down Notifications panel touch and touch to access Settings.
- Touch Storage.
- Touch **Format SD card**. On the screen a popup warns you that formatting the microSD card will erase its contents, touch **Format SD card**.

## 6.5 Sharing your phone's mobile data connection

You can share your phone's mobile data connection with a single computer via a USB cable(USB tethering) or with up to eight devices at once by turning your phone into a portable Wi-Fi hotspot.

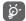

The functions below may incur additional network charges from your network operator. Extra fees may also be charged in roaming areas.

#### To share your phone's data connection via USB

Use the USB cable that along with your phone to connect the phone to a USB port on your computer.

- Drag down Notifications panel touch and touch to access **Settings**.
- Touch More...\Tethering & Mobile Hotspot.
- Mark\unmark the checkbox of **USB tethering** to activate/deactivate this function.

## To share your phone's data connection as a portable Wi-Fi hotspot

- Drag down Notifications panel touch and touch to access Settings.
- Touch More...\Tethering & Mobile Hotspot.
- Mark\unmark the checkbox of **Mobile Hotspot** to activate/deactivate this function.

## To rename or secure your portable hotspot

When Portable Wi-Fi hotspot is activated, you could change the name of your phone's Wi-Fi network (SSID) and secure its Wi-Fi network.

- Drag down Notifications panel touch and touch to access **Settings**.
- Touch More...\Tethering & Mobile Hotspot.
- Touch Configure Mobile HotSpot to change the network SSID or set your network security.
- · Touch Save.

## 6.6 Connecting to virtual private networks

Virtual private networks (VPNs) allow you to connect to the resources inside a secured local network from outside network. VPNs are commonly deployed by corporations, schools, and other institutions so that their users can access local network resources when not inside that network, or when connected to a wireless network.

#### To add a VPN

- Drag down Notifications panel touch and touch to access **Settings**.
- Touch More...\VPN settings and then touch
- In the screen that opens, follow the instructions from your network administrator to configure each component of the VPN settings.
- Touch Save.

The VPN is added to the list on the VPN settings screen.

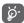

Before adding a VPN, you should set a lock screen pattern, PIN code or password for your phone.

#### To connect/disconnect to a VPN

To connect to a VPN:

- Drag down Notifications panel touch and touch to access Settings.
- Touch More...\VPN.
- VPNs you have added are listed; touch the VPN you want to connect with.
- In the dialog that opens, enter any requested credentials and touch Connect.

#### To disconnect:

• Open the Notifications panel and touch the resulting notification for the VPN disconnection.

#### To edit/delete a VPN

To edit a VPN:

- Drag down Notifications panel touch and touch to access Settings.
- Touch More...\VPN.
- VPNs you have added are listed; touch & hold the VPN you want to edit.
- Touch Edit profile.
- · After finished, touch Save.

#### To delete:

• Touch and hold the VPN you want to delete, in the dialog that opens, touch Delete profile.

# 7

# Google Play Store (1) .....

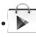

Google Play Shop is an online software store, where you can download and install applications and games to your Android Powered Phone.

To open Google Play Shop:

- Touch Applications icon **#** from the Home screen, then touch Play Store **\***.
- For the first time you access Google Play Shop, a screen with terms of service pops up for your attention, touch Accept to continue.

Touch the top left corner, then touch **HELP** to enter Google Play Shop help page for more information on this function.

## 7.1 Locate the item you want to download and install

Google Play Shop home page provides several ways to find applications. It showcases applications and games in categorized listings.

Touch the top left corner and select My apps to see all your downloads.

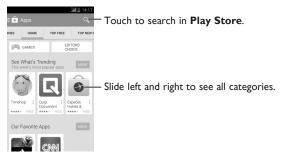

Touch a category on Google Play Shop screen to browse its contents. You can also select a subcategory if there is any. Within each category you can select to view items sorted by Top paid, Top free, Top grossing, etc

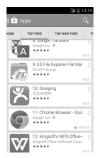

Touch the Google Play Shop icon  $\stackrel{\bullet}{\triangleright}$  on the top left of the screen or touch **Back** key to return to the previous screen.

## 7.2 Download and install

#### To download & install:

- Navigate to the item you want to download, and select to enter the details screen from which you
  can read its description, overall rating or comments, view developer's information, etc.
- Touch INSTALL to preview the functions and data the application can access on your phone if you install it.
- Touch ACCEPT.
- The progress of the download will show on the details screen, touch  $\boxtimes$  to stop downloading the item. You can also access this screen through Notification panel.
- After download and installation have finished, you will see a notification icon <u>↓</u> on the status bar.

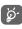

Be especially cautious with applications that have access to many functions or to a significant amount of your data. Once you accept, you are responsible for results of using this item on your phone.

## To open the application you have downloaded:

- On the Google Play Store Apps screen, touch the top left corner and select My apps.
- Touch the installed application in the list, then touch OPEN.

## To buy an application(1)

On **Google Play Shop**, some applications are labeled as free, while some of them are to be paid for before downloading and installing.

- Touch the application you want to buy.
- Touch the price on the up-right of the screen to preview the functions and data the application can
  access on your phone if you install it.
- Touch CONTINUE to confirm.
- When making your first purchase, you are required to input your credit card information and to log in to Google payment and billing service.
- If your account has multiple credit card accounts, select one to proceed.
- · Select the Terms of service link and read the document. When finished, touch Back key.
- Mark the checkbox if you agree with the terms of service.
- Touch **Buy now** at the bottom of the screen.

When finished, Android downloads the application.

## To request a refund

If you are not satisfied with the application, you can ask for a refund within 15 minutes of the purchase. Your credit card will not be charged and the application will be removed. If you change your mind, you can install the application again, but you will not be able to request a refund.

- Touch the top left corner and touch My apps from the Google Play Store Apps screen.
- Touch the application that you want to uninstall and refund.
- Touch Refund to uninstall the application and refund. If the button becomes Uninstall, your trial period has expired.
- In the survey form, select the answer that best matches your reason, and touch OK.

## 7.3 Manage your downloads

After you downloaded and installed an application, the following further operations are available for your selection.

#### View

On the Google Play Store Apps screen, touch the top left corner and touch My apps.

#### Uninstall

On the Google Play Store Apps screen, touch the top left corner and touch **My apps**. Touch the application you want to uninstall to enter the details screen, touch **UNINSTALL**, and finally touch **OK** to confirm.

#### Refund

On the Google Play Store Apps screen, touch the top left corner and touch **My apps**. Touch the application you want to uninstall for a refund, touch **REFUND**, and finally touch **OK** to confirm.

<sup>(1)</sup> Google Paid applications may not be available to users in some countries.

## Update notification

On Google Play Shop screen, touch the top left corner and Settings\Notifications to enable update notification.

## Auto update

To auto update all installed applications, touch the top left corner and Settings\Auto-update apps to enable this function.

#### Rate and review

Open the details screen for an application, touch the stars under Rate this app to award and input comments, touch **OK** to confirm.

## Flag

You can report an inappropriate application to Google Play Shop by flagging it. Open the details screen for the application, scroll to the bottom and touch Flag as inappropriate, enter the reason and finally touch Submit.

# **Multimedia applications**

## Camera .....

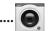

Your phone is fitted with a Camera for taking photos and shooting videos.

Before using the Camera, please ensure that a microSD card, where all pictures and videos are stored, is correctly installed.

To access this function, touch Applications icon **##** from the Home screen and then touch **Camera** 

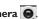

Touch to show. settings.

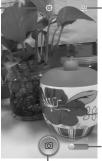

Touch to switch between front/back camera

Drag up and down to switch between Camera and Video mode.

Touch to take a picture or record a video. Touch & hold to enable burst shoot.

## To take a picture

The screen acts as the viewfinder. First position the object or landscape in the viewfinder, touch (a) icon to take picture, picture will save automatically.

#### To shoot a video

Switch Camera mode to Video mode. First position the object or landscape in the viewfinder, and touch icon to start recording. Touch icon to stop recording. The video will be automatically saved.

## Further operations when viewing a picture/video you have taken

- Touch Gmail, Bluetooth, MMS, etc to share the photo or video you have taken.
- Touch the photo to access Gallery.
- Touch the Back key to return to Camera or Camcorder.

## 8.1.1 Settings in framing mode

Before taking a photo/shooting a video, touch the to icon to adjust a number of settings in framing mode.

## Back camera shooting mode

• HDR Touch to activate high-dynamic range.

 Panorama Touch to switch to panorama mode.

Touch to switch to night mode. Night

 Shutter sound Touch to turn on/off shutter sound.

Touch to turn on/off GPS location info. GPS location info

 Advanced Touch to select advanced settings.

 Picture size Touch to select picture size.

 Self timer Touch to select pause duration before capturing pictures.

#### Front camera shooting mode

Switch to front camera, touch to access camera settings and the following options will display for you to choose from:

Touch to turn on expression (4-shot) function; once four photos Beauty 4

taken, the phone will automatically synthesize and save them as

one picture.

 Face beauty Touch to turn/off Face beauty mode.

 Preview size Touch to turn on/off preview size.

## **Camcorder settings**

 Video quality Touch to set Video quality.

## 8.2 Gallery.....

Gallery acts as a media player for you to view photos and playback videos. In addition, a set of further operations to pictures and videos are available for your choice.

To access this function, touch Applications icon **#** from the Home screen, then touch **Gallery** 

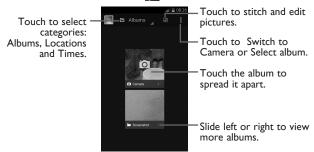

## To view a picture/play a video

Pictures and videos are displayed by albums in Gallery.

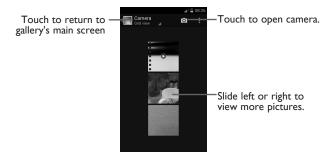

- Touch an album and all pictures or videos will spread the screen.
- Touch the picture/video directly to view or play it.
- Slide left/right to view previous or next pictures/videos.

## Working with pictures

You can work with pictures by rotating or cropping them, sharing them with friends, setting them as contact photo or wallpaper, etc.

Locate the picture you want to work on, touch the picture from full-screen picture view. Slide the picture bar below left and right to select one, touch icon to share the picture, touch icon and delete to delete the picture.

Touch  $\bigcirc$  from the full-screen picture view. More options will display for you to choose from.

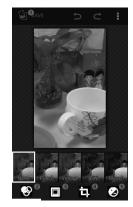

- Touch to save the picture when the edit is done.
- Touch to adjust the color: Punch, Vintage, B/W, etc.
- Touch to choose frame.
- 4 Touch to see more edit options: Straighten, Crop, Rotate, etc.
- 5 Touch to adjust white balance: Exposure, Vignette, Contrast, etc.

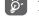

After activating the crop mode, the cropping square appears in the middle of the picture. Select the portion to crop, touch **Crop** to Save, touch **Back** key to exit without saving.

## **Batch** operation

Gallery provides a multi-select function, so that you can work with pictures/videos in batches.

Open the main Gallery window or an album, touch menu icon and and Select album or Select item to activate batch operation mode (you can also touch and hold one album/picture), then touch albums/ pictures you want to work on. Touch icon to perform further actions, like delete and rotate. Touch > to share selected ones.

## YouTube .....

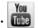

YouTube is an online video-sharing service where the user can download, share and view videos. It supports a streaming function that allows you to start watching videos almost as soon as they begin downloading from the Internet.

To access this function, touch Applications icon | from the Home screen, then touch YouTube

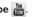

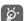

As an online video service, your phone must have a network connection to access YouTube.

All videos in YouTube are grouped into several categories, like Most Popular, Most Discussed, Featured Videos, etc.

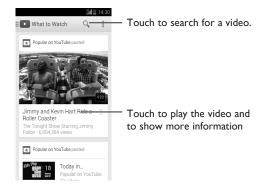

By touching Menu icon from YouTube screen, you can set General settings and Search settings for YouTube.For details about these features, please visit the YouTube website: www.YouTube.com

## 8.3.1 Watch videos

Touch a video to play it. In the Playing screen, you can view information and video comments, and also browse links to related videos. You can also rate, share, label as favorite, create a new playlist, etc from this screen.

To exit video playing screen, touch **Back** key to return to the video list.

## Music .......

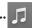

Using this menu, you can play music files stored on the microSD card in your phone. Music files can be downloaded from computer to microSD card using a USB cable.

To access this function, touch Applications icon | from the Home screen, then touch Music | 1.

You will find four categories in which all songs are classified: Artists, Albums, Songs and Playlists. Slide left and right to view all. Touch and **Shuffle all** to shuffle all songs,

## 8.4.1 Playing music

Touch a song or touch **Play** from drop-down menu to play the song.

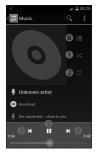

- Touch to play the current playlist in shuffle mode (tracks are played in random order).
- 2 Touch to select repeat mode: Repeating all songs, Repeating current song, or Repeat is off.
- 3 Touch to skip to the previous track in the album, playlist, or shuffle.
- 4 Touch to skip to the next track in the album, playlist, or shuffle.
- Touch to pause/resume playback.
- Touch to show the displaying song.

While playing songs with Play Music, the operation of pause, play or skip is still available even if the screen is locked.

## Adjust sound effects

Touch Menu icon and adjust sound effects from Now playing screen to enable and adjust sound effects.

## 8.4.2 Working with playlists

Playlists allow you to conveniently organize all songs stored in the SD card.

You can create a new playlist, add a song to the list, and delete or rename a playlist.

## To create a playlist

Touch Recently added from Playlists screen, touch and then Save as playlist, enter the name and finally touch Save.

## To delete a playlist

Touch and hold a playlist to show the menu, then touch **Delete**.

## To rename a playlist

Touch and hold a playlist to show the menu, then touch Rename. When finished, touch Save to confirm.

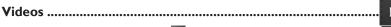

To access this function, touch Applications icon **#** from the Home screen, then touch **Videos** 

**Videos** is a small built-in video player that lists all your videos.

Touch an item from the list to play. While playing, use Pause, etc. functional icons as required, touch a point on the timeline to jump to and play from.

# Google Maps .....

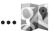

## **Get My Location**

## Choose a data source to decide My Location

Drag down Notifications panel touch and touch to access **Settings**, touch **Location**.

Mark the checkbox of Google's location service to set Wi-Fi and/or mobile networks as My Location data source.

Or mark the checkbox of GPS satellites to set GPS as My Location data source.

## 9.1.2 Open Google Maps and view My Location

Touch icon on the map to view My Location.

The map will then center on a blue dot with a blue circle around. Your actual position is within the blue circle.

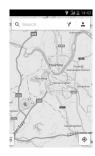

To move the map, drag the map with your finger.

To zoom in and out of a map, pinch or spread your fingers, or you can also zoom in by double-tapping a location on screen.

## 9.2 Search for a location

While viewing a map, touch the search icon Q to activate search function.

In the search box, enter an address, a city or a local business.

Touch the icon on to search, and in a while your search results will appear on the map as red dots. You can touch one to show a label.

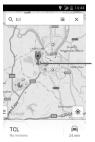

Touch to show more information

## 9.3 Star a location

Just like bookmarking a web address on the Internet, you can star any position on the map for later use.

## 9.3.1 How to star (or unstar) a location

Touch & hold a location on a map

Touch the address rectangle that opens

Touch the gray star at the top of the screen to star the location. (Or touch a gold star to unstar that location.)

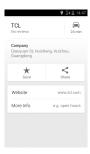

#### 9.3.2 View a list of starred items

Touch Maps at the upper-left corner, and touch My Places.

The list of your starred items and their addresses opens.

Touch a location in the list to view it.

## 9.4 Get driving, public transportation or walking directions

## 9.4.1 Get suggested routes for your trip

Touch the Y icon on the Maps screen.

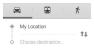

- Touch the enter bar to edit your start point by entering an address or selecting a saved item.
- Do the same for your end point.
- To reverse directions, touch **1**.
- Then select a transport mode: driving by car, using public transportation, or walking directions.

# 9.4.2 Preview suggested routes and decide on a route more preferable or feasible to you

You can preview each turn in your route in Satellite, and other views.

- Touch a left or right arrow to preview the next or previous leg of your route.
- You can view turn-by-turn directions, estimated distance and possible arrival time in a list by touching DIRECTIONS LIST, touch Back key or MAP VIEW to return to previous view.

When selecting a more preferable or feasible route, distance and time will be the two most important factors for your evaluation. Distance and estimated time will be displayed at the top of the directions screen.

## 9.4.3 Search for locations along your route

Please refer to "9.2 Search for a location" for detailed information.

# **Others.....**

## 0.1 File Manager.....

To access this function, touch Applications icon **#** from the Home screen, then touch **File Manager**.

File Manager works with both SD card and Phone Storage.

**File Manager** displays all data stored on both microSD cards, including applications, media files; videos, pictures or audios you have captured; other data transferred via Bluetooth, USB cable, etc.

When you download an application from PC to microSD card, you can locate the application on File Manager, then touch it to install it in your phone.

File Manager allows you to perform and be really efficient with the following common operations: create (sub) folder, open folder/file, view, rename, move, copy, delete, play, share, etc.

## 10.2 Sound Recorder.....

To access this function, touch Applications icon if from the Home screen, then touch **Sound Recorder**.

Sound Recorder allows you to record voice/sound for seconds/hours.

## 10.3 Radio .....

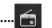

Your phone is equipped with a radio (1) with RDS (2) functionality. You can use the application as a traditional radio with saved channels or with parallel visual information related to the radio program on the display if you turn to stations that offer Visual Radio service.

To access this function, touch Applications icon **#** from the Home screen, then touch **Radio**.

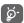

To use it, you must plug in your headset, which works as an antenna connected with your phone.

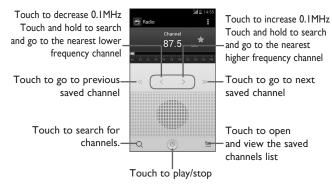

- The quality of the radio depends on the coverage of the radio station in that particular area.
- (2) Depending on your network operator and market.

## Available options:

Save channel Save the current tuned station to the channels list.
 Audio mode Listen to the radio using loudspeaker or headset.

• Exit Turn off the radio.

• Enter frequency Enter the frequency manually.

• **Delete** Delete the channel

• RDS settings Select radio data system as channel information or alternative frequency.

• **Record FM** Record video voice of the current channel.

• **Search** Search for all available stations automatically.

## 

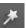

To access this function, touch the Applications icon it from the Home screen, then touch **Setup** Wizard.

**Setup** helps set up your phone in multiple ways: language, data connection, account setup, etc. This will also be performed the first time you power on your phone.

## 10.5 Other applications (1).....

The previous applications in this section are preinstalled on your phone. To read a brief introduction of the preinstalled 3rd party applications, please refer to the leaflet provided with the phone. You can also download thousands of 3rd party applications by going to Android Market on your phone.

# П

# Settings.....

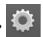

Drag down Notifications panel and touch and then touch to access **Settings**.

## II.I Wi-Fi

Using Wi-Fi you can now surf the Internet without using your SIM card whenever you are in range of a wireless network. The only thing you have to do is to enter the **Wi-Fi** screen and configure an access point to connect your phone to the wireless network.

For detailed instructions on using Wi-Fi, please refer to "6.1.2 Wi-Fi".

## 11.2 Bluetooth

Bluetooth allows your phone to exchange data (videos, images, music, etc.) in a small range with another Bluetooth supported device (phone, computer, printer, headset, car kit, etc.).

For more information on Bluetooth, please refer to "6.3 Connecting to Bluetooth devices".

## 11.3 Data usage

To enable/disable mobile data by touching the switch

Mark the checkbox of **Set mobile data limit**, then you can drag the limit line and the warning line according to your limitation. Your mobile data connection will be disabled when the specified limit is reached. You can also choose a data usage cycle to view the statistics and related applications of used data by your phone.

Touch the Menu icon , and you can view more settings related to your data usage.

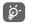

Data usage is measured by your phone, and your carrier may count differently. Please consider using a conservative limit.

## 11.4 Airplane mode

Through More...\Airplane mode you can simultaneously disable all wireless connections including Wi-Fi, Bluetooth and more.

You can also open Airplane mode by touching **AIRPLANE MODE** on the Quick setting bar or in phone options when you press the **Power** key.

## 11.5 VPN settings

A mobile virtual private network (mobile VPN or mVPN) provides mobile devices with access to network resources and software applications on their home network, when they connect via other wireless or wired networks. Mobile VPNs are used in environments where workers need to keep application sessions open at all times, throughout the working day, as the user connects via various wireless networks, encounters gaps in coverage, or suspend-and-resumes their devices to preserve battery life. A conventional VPN cannot survive such events because the network tunnel is disrupted, causing applications to disconnect, time out, fail, or even the computing device itself to crash.

For more information on VPN, please refer to "6.6 Connecting to virtual private networks".

## 11.6 Tethering & portable hotspot

This function allows you to share your phone's mobile data connection via USB or as a portable Wi-Fi access point (Please refer to "6.5 Sharing your phone's mobile data connection").

## 11.7 Mobile networks

Data Connection

Touch to open or close data connection.

Data roaming

Select roaming mode such as Disable, National roaming only or All networks.

Network mode

Select preferred network mode such as GSM or WCDMA.

Access Point Names

You can select your preferred network with this menu.

Network operators

You can select a network operator.

## 11.8 Audio profiles

Use the Audio profiles settings to configure ringtones for different events and environments.

#### General

To modify the sound settings within any profile, touch General to view the following functions by scrolling up/down. When finished, mark the check box on the right of the profile's name to activate the action.

Phone vibrate Mark the check box to vibrate phone for incoming calls.
 Volume Touch to set volume for incoming calls, media, alarm and notifications.
 Phone ringtone Touch to set your default incoming call ringtone.

Phone ringtone Touch to set your default incoming call ringtone.
 Default Touch to set your default notification ringtone.
 notification sound

Dial pad touch Mark the check box to enable playing tones when using dial pad.
 tones

Audible selection Mark the check box to enable playing sound when making screen selection.
 Screen lock sound Mark the check box to enable sounds to play when locking and unlocking the screen.

• Haptic feedback Mark the check box to activate vibration when pressing soft keys and on certain UI interactions

#### Silent

This profile will silence all sounds except media & alarms.

## Meeting

When this is selected the phone will not ring or beep by default unless an alarm has been set. A new event will cause it to vibrate.

#### Outdoor

This profile is designed for outdoor users who require louder ringtones.

## 11.9 Display

• Lock screen notifications Mark the checkbox to show notifications on the lock screen.

• **Wallpaper** Touch to set the wallpaper.

• Auto-rotate screen Mark the checkbox to select whether or not the screen rotates

automatically.

• **Brightness** Touch to adjust the brightness of the screen.

• **Screen Module** Touch to adjust the screen module.

Font size Touch to set the font size.

• **Sleep** Touch to set the screen timeout.

## 11.10 Storage

Use these settings to manage your microSD card by monitoring the total and available space on your phone and your microSD card.

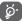

If a warning message comes up saying that phone memory is limited, you are required to free up space by deleting some unwanted applications, downloaded files, etc.

## II.II Battery

In battery screen you can view the battery usage data since you last connected the phone to a power source. The screen also shows your battery status and how long it has been used since last charging. Touch one category, then you can learn its specific power consumption.

You can adjust power use via the screen brightness or screen timeout in Display screen.

## 11.12 Applications

You use the Applications settings to view details about the applications installed on your phone, to manage their data and force them to stop, and to set whether you want to permit installation of applications that you obtain from web sites and emails.

#### 11.13 Location

## Google's location service

Turn on the switch to let apps determine your approximate location.

## 11.14 Security

## Set up screen lock

None Touch to disable screen unlock security.

• **Slide** Touch to enable slide unlock mode.

• Face unlock Touch to unlock your phone's screen by looking at it.

• **Voice unlock** Touch to unlock your phone's screen by speaking to it.

• Pattern Touch to unlock your phone's screen by drawing a pattern.

• PIN Touch to unlock your phone's screen with a numeric PIN.

Password Touch to unlock your phone's screen with a password.

#### Owner info

Touch to input owner information which will display on the lock screen.

## Make passwords visible

Mark the checkbox to show passwords as you type.

#### Device administrators

Touch to view or deactivate device administrators.

#### Unknown sources

Mark the checkbox to permit installation of applications that you obtain from web sites, emails, or other locations other than Play Store.

To protect your phone and personal data, download applications only from trusted sources, such as Play Store.

## Verify apps

Mark the checkbox to prevent or warn you before installing apps which might cause harm.

#### Trusted credentials

Touch to display trusted CA certificates.

#### Install from phone storage

Touch to install encrypted certificates from phone storage.

#### Clear credentials

Touch to remove all credentials.

## 11.15 Language & input

Use the Language & input settings to select the language for the text on your phone and for configuring the onscreen keyboard. You can also configure voice input settings and the pointer speed.

## Language

Touch to select the language and the region you want.

## Spell checker

Mark the checkbox to enable the system to show suggested words.

## **User dictionary**

Touch to open a list of the words you've added to the dictionary. Touch a word to edit or delete it. Touch the add button (+) to add a word.

#### Default

Touch to select a default input method. Touch the Settings icon the right of selected input method, a series of settings are available for your selection.

## Android keyboard

The Android keyboard settings apply to the onscreen keyboard that is included with your phone. The correction and capitalization features affect only the English version of the keyboard. Available options are as follows:

#### Input languages

Touch to set input language.

### Auto-capitalisation

Mark the checkbox to have the onscreen keyboard automatically capitalize the first letter of the first word after a period, the first word in a text field, and each word in name fields.

## Vibrate on keypress

Mark the checkbox to have the phone vibrate briefly each time you touch a key on the onscreen keyboard.

## Sound on keypress

Mark the checkbox to play a brief sound each time you touch a key on the onscreen keyboard.

## Popup on keypress

Mark the checkbox to popup the key that you touched.

## Voice input key

Touch to activate/inactivate voice input key.

#### Auto correction

Touch to turn on/off auto correction, or you can also adjust the sensitivity of correction.

## · Show correction suggestions

Touch to show or not the correction suggestions while typing.

## Next word suggestions

Mark the checkbox to use the previous word in making suggestions.

## · Advanced settings

Touch to view more advanced settings for android keyboard, such as **Key pop-up dismiss delay**, Suggest Contact name, and etc.

#### Google voice typing

## Choose input languages

Mark the checkbox to set Google voice typing automatically.

#### · Block offensive words

Mark the checkbox to hide recognized offensive text.

## Swype

Preferences

**S**ettings

## Vibrate on keypress

Mark the checkbox to vibrate when keypressing.

## Sound on keypress

Mark the checkbox to turn on sounds when typing.

## **Auto-spacing**

Mark the checkbox to automatically insert spaces between words.

## **Auto-capitalization**

Mark the checkbox to automatically capitalize the first letter in a sentence.

#### Show complete trace

Mark the checkbox to display the complete Swype path.

#### Help

How to Swype

Touch to view how to use Swype.

Version

View the version of Swype.

## Languages

Select input language as English (US), Spanish.

## Back up my data

Mark the checkbox to back up your phone's settings and other application data to Google Servers, with your Google Account. If you replace your phone, the settings and data you've backed up are restored onto the new phone for the first time you sign in with your Google Account. If you mark this option, a wide variety of settings and data are backed up, including your Wi-Fi passwords, bookmarks, a list of the applications you've installed, the words you've added to the dictionary used by the onscreen keyboard, and most of the settings that you configure with the Settings application. If you unmark this option, you stop backing up your settings and any existing backups are deleted from Google Servers.

## **Backup** account

Touch to back up your account.

#### **Automatic restore**

Mark the checkbox to restore back up settings or other data.

## **Collect Diagnostics**

Touch to allow/prevent collecting diagnostics data for troubleshooting.

#### **DRM** reset

Touch to deletes all DRM licenses.

#### Factory data reset

Erase all of your personal data from internal phone storage, including information about your Google Account, any other accounts, your system and application settings, and any downloaded applications. Resetting the phone does not erase any system software updates you've downloaded or any files on your microSD card, such as music or photos. If you reset the phone in this way, you're prompted to re-enter the same kind of information as when you first started Android.

When you are unable to power on your phone, there is another way to perform a factory data reset by using hardware keys. Press the **Volume up** key and the **power** key at same time until the screen lights up. You will be prompted for language, use volume up and down keys to navigate up and down, press power button to enter Recovery Mode. The next screen will offer various options, select **wipe data/factory reset**.

## 11.17 Add account

Select to add an account of Facebook, Google, Twitter, etc.

## 11.18 Date & time

Use Date & Time settings to customize your preferences for how date and time are displayed.

#### Automatic date & time

Mark the checkbox to use network provided time or use GPS provided time.

#### Automatic time zone

Mark the checkbox to use network-provided time zone. Or unmark to set all values manually.

#### Set date

Touch to open a dialog where you can manually set the phone's date.

#### Set time

Touch to open a dialog where you can manually set the phone's time.

#### Select time zone

Touch to open a dialog where you can set the phone's time zone.

#### Use 24-hour format

Mark the checkbox to display the time using 24-hour clock format.

#### Choose date format

Touch to open a dialog where you can select the format for displaying dates.

## 11.19 Schedule power on/off

Touch to set automatic power on/off time.

## 11.20 Accessibility

You use the Accessibility settings to configure any accessibility plug-ins you have installed on your phone.

#### **Talkback**

Touch to turn/off the function which provides spoken feedback to help blind and low-vision users.

## **Captions**

Touch to switch on/off.

## Magnification gestures

Touch to turn on/off and to activate/deactivate the zoom in/out function by triple-tapping the screen.

## Large text

Mark the checkbox to enlarge the screen text.

#### Power button ends call

Mark the checkbox to end a call by pressing Power key during the call.

#### Auto-rotate screen

Mark the checkbox to rotate screen automatically.

## Speak passwords

Mark the checkbox to speak passwords while typing.

## **Accessibility shortcut**

Touch to turn on/off to enable/disable accessibility features.

## Text-to-speech settings

Touch to set text to speech output.

## Touch & hold delay

Touch to adjust the duration of touch and hold delay. This function enables your phone to differ touch and touch & hold, which may avoid incorrect operations.

## 11.21 Developer options

To access this function, touch **Settings\About phone**, then touch **Build number** 7 times. Now **Developer options** is available.

The Development screen contains settings that are useful for developing Android applications. For full information, including documentation of the Android applications and development tools, see the Android developer website (http://developer.android.com).

## Desktop backup password

Touch to set/change/remove desktop full backup password.

### Stay awake

Mark the checkbox to prevent the screen from dimming and locking when the phone is connected to a charger or to a USB device that provides power. Don't use this setting with a static image on the phone for long periods of time, or the screen may be marked with that image.

## **USB** debugging

Mark the checkbox to permit debugging tools on a computer to communicate with your phone via a USB connection.

## Power menu bug report

Mark the checkbox to include the option of submitting a bug report in the power menu.

### **Allow mock locations**

Mark the checkbox to permit a development tool on a computer to control where the phone believes it is located, rather than using the phone's own internal tools for this purpose.

#### Select debug app

Touch to select debug app.

## Wait for debugger

Mark the checkbox to wait for a debugger to attach before executing.

## Verify apps over USB

Mark the checkbox to check apps over USB.

#### **Show touches**

Mark the checkbox to show visual feedback for touches.

#### Pointer location

Mark the checkbox to show current touch data.

## Show layout bounds

Mark the checkbox to show clip bounds, margins, etc.

## Show GPU view updates

Mark the checkbox to show GPU view updates.

### Show HW layers updates

Mark the checkbox to show hardware layers updates.

#### Show GPU overdraw

Mark the checkbox to show GPU overdraw.

## Show surface updates

Mark the checkbox to show surface updates.

#### Window animation scale

Touch to adjust the animation scale for your window.

#### Transition animation scale

Touch to adjust the animation scale while performing a transition.

#### **Animation duration scale**

Touch to adjust the animation duration scale.

## Disable HW overlays

Mark the checkbox to select to always use GPU for screen compositing.

## Force GPU rendering

Mark the checkbox to enforce the use of 2D hardware acceleration in applications.

#### Force 4x MSAA

Mark the checkbox to enable 4x MSAA.

#### Strict mode enabled

Mark the checkbox to enable strict mode. Once enabled, the screen will flash when applications do long operations on the main thread.

## Show CPU usage

Mark the checkbox to show current CPU usage.

## Profile GPU rendering

Mark the checkbox to use 2D hardware acceleration in applications.

## **Enable OpenGL traces**

Touch to adjust OpenGL traces.

## Don't keep activities

Mark the checkbox to destroy all activities as soon as you leave.

## **Background process limit**

Touch to change the limit for background processes.

#### Show all ANRs

Mark the checkbox to show "Application Not Responding" dialogs for background applications.

## 11.22 About phone

This contains information on items ranging from legal information, model number, firmware version, baseband version, kernel version, build number etc. related to the following:

## System Updates

Touch to check for system updates.

#### Status

This contains Battery status, Battery level, My phone number, Network, Signal strength, etc.

## Legal information

Touch to view legal information.

You can learn more information about the phone such as its model number, firmware version, baseband version, kernel version and build number.

# 2 Making the most of your phone ......

## **FOTA** updates

Using FOTA Upgrade tool you can update your phone's software.

To access **System Updates**, please open Notifications panel touch and touch to, then press **About phone\System updates** and **Settings\About phone\System updates**. Or you can directly touch System Updates on application list directly. Touch **Check for updates** and the phone will search for the latest software. If you want to update the system touch the button **Download**, after download is complete touch **Install** to complete the upgrade. Now your phone's software will have the latest version.

You should turn on data connection before searching for updates.

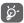

During FOTA downloading or updating, to avoid errors in locating the correct update packages, do not change your default storage location.

117

# 3 12 Month Limited Warranty .....

TCT Mobile (US), Inc. warrants to the original retail purchaser of this wireless device that should this product or part thereof during normal consumer usage and condition be proven to be defective in material or workmanship that results in product failure within the first twelve (12) months from the date of purchase as shown on your original sales receipt from an authorized sales agent. Such defect(s) will be repaired or replaced (with new or rebuilt parts) at the company's option without charge for parts or labor directly related to the defect(s). Batteries, power adapters, and other accessories sold as in box items are also warranted against defects and workmanship that results in product failure within the first twelve (12) month period from the date of purchase. This warranty extends to products purchased and sold within the United States.

The limited warranty for your wireless device will be voided if any of the following conditions occur:

- Non-compliance with the instructions for use or installation, or with technical and safety standards applicable in the geographical area where your phone is used;
- Connection to any equipment not supplied or not recommended by TCT Mobile (US), Inc.;
- Modification or repair performed by individuals not authorized by TCT Mobile (US), Inc. or its affiliates;
- Changes to the device operating system by the user or third party applications;
- Acts of god such as inclement weather, lightning, power surges, fire, humidity, infiltration of liquids or foods, chemical products, download of files, crash, high voltage, corrosion, oxidation;
- Removal or altering of the wireless device's event labels or serial numbers (IMEI);
- Damage from exposure to water or other liquids, moisture, humidity, excessive temperatures or extreme environmental conditions, sand, excess dust and any condition outside the operating guidelines;
- Defects in appearance, cosmetic, decorative or structural items such as framing and non-operative parts;
- · Damage as result of physical abuse regardless of cause.

There are no express warranties, whether written, oral or implied, other than this printed limited warranty or the mandatory warranty provided by your jurisdiction. In no event shall TCT Mobile (US), Inc. or any of its affiliates be liable for incidental or consequential damages of any nature whatsoever, including but not limited to commercial loss, to the full extent those damages can be disclaimed by law. Some states do not allow the exclusion or limitation of incidental or consequential damages, or limitation of the duration of implied warranties, so the preceding limitations or exclusions may not apply to you.

How to obtain Support: Contact the customer care center by calling (855-368-0829) or going to (http://www.alcatelonetouch.com/usa/). We have placed many self-help tools that may help you to isolate the problem and eliminate the need to send your wireless device in for service. In the case that your wireless device is no longer covered by this limited warranty due to time or condition, you may utilize our out of warranty repair options.

How to obtain Hardware Service within the terms of this warranty: Create a user profile (alcatel. finetw.com) and then create an RMA for the defective device. Ship the device with a copy of the original proof of purchase (e.g. original copy of the dated bill of sale, invoice) with the owner's return address (No PO Boxes accepted), wireless carrier's name, alternate daytime phone number, and email address with a complete problem description. Only ship the device. Do not ship the SIM card, memory cards, or any other accessories such as the power adapter. You must properly package and ship the wireless device to the repair center. TCT Mobile (US), Inc. is not responsible for devices that do not arrive at the service center or are damaged in transit. Insurance is recommended with proof of delivery. Upon receipt, the service center will verify the warranty conditions, repair, and return your device to the address provided in the RMA. Check the warranty repair status by going online with the RMA number on web portal.

# 4 Troubleshooting.....

Before contacting the service center, you are advised to follow the instructions below:

- You are advised to fully charge ( ) the battery for optimal operation.
- · Avoid storing large amounts of data in your phone as this may affect its performance.
- Use Factory data reset and the upgrade tool to perform phone formatting or software
  upgrading (to reset factory data, hold down the Power key and the Volume up key at the same
  time). ALL User phone data: contacts, photos, messages and files, downloaded applications will
  be lost permanently. It is strongly advised to fully backup the phone data and profile via Android
  Manager before doing formatting and upgrading.

and carry out the following checks:

## My phone is frozen or cannot be switched on

- Check the battery power level, charge for at least 20 minutes.
- If it still does not work, please reset the phone using the Power key and the Volume up key.

## My phone has not responded for several minutes

• Restart your phone by pressing and holding the **Power** key.

#### My phone turns off by itself

- Check that your screen is locked when you are not using your phone, and make sure the **Power** key is not mis-contacted due to unlocked screen.
- · Check the battery charge level.

## My phone cannot charge properly

- Make sure that your battery is not completely discharged; if the battery power is empty for a long time, it may take around 20 minutes to display the battery charger indicator on the screen.
- Make sure charging is carried out under normal conditions (0°C (32°F) to +40°C (104°F)).
- When abroad, check that the voltage input is compatible.

## My phone cannot connect to a network or "No service" is displayed

- Try connecting in another location.
- Verify the network coverage with your operator.
- Check with your operator that your SIM card is valid.

- Try selecting the available network(s) manually (see "II.I.7 Mobile networks")
- Try connecting at a later time if the network is overloaded.

## My phone cannot connect to the Internet

- Check that the IMEI number (press \*#06#) is the same as the one printed on your warranty card or box.
- Make sure that the internet access service of your SIM card is available.
- · Check your phone's Internet connecting settings.
- Make sure you are in a place with network coverage.
- Try connecting at a later time or another location.

#### Invalid SIM card

- · Make sure the SIM card has been correctly inserted (see "Inserting or removing the SIM card").
- Make sure the chip on your SIM card is not damaged or scratched.
- · Make sure the service of your SIM card is available.

## Unable to make outgoing calls

- Make sure you have dialed a valid number and have touched .
- For international calls, check the country and area codes.
- Make sure your phone is connected to a network, and the network is not overloaded or unavailable.
- Check your subscription status with your operator (credit, SIM card valid, etc.).
- Make sure you have not barred outgoing calls.
- Make sure that your phone is not in airplane mode.

## Unable to receive incoming calls

- Make sure your phone is switched on and connected to a network (check for overloaded or unavailable network).
- Check your subscription status with your operator (credit, SIM card valid, etc.).
- Make sure you have not forwarded incoming calls.
- · Make sure that you have not barred certain calls.
- Make sure that your phone is not in airplane mode.

## The caller's name/number does not appear when a call is received

- Check that you have subscribed to this service with your operator.
- Your caller has concealed his/her name or number.

### I cannot find my contacts

- Make sure your SIM card is not broken.
- Make sure your SIM card is inserted properly.
- Import all contacts stored in SIM card to phone.

## The sound quality of the calls is poor

- You can adjust the volume during a call by pressing the Volume Up/Down key.
- Make sure that the receiver, connector or speaker on your phone is clean.

## I am unable to use the features described in the manual

- Check with your operator to make sure that your subscription includes this service.
- Make sure this feature does not require an ALCATEL ONETOUCH accessory.

## When I select a number from my contacts, the number cannot be dialed

- Make sure that you have correctly recorded the number in your file.
- Make sure that you have selected the country prefix when calling a foreign country.

## I am unable to add a contact in my contacts

 Make sure that your SIM card contacts are not full; delete some files or save the files in the phone contacts.

## My callers are unable to leave messages on my voicemail

Contact your network operator to check service availability.

#### I cannot access my voicemail

- Make sure your operator's voicemail number is correctly entered in "Voicemail number".
- Try later if the network is busy.

#### I am unable to send and receive MMS

- · Check your phone memory availability as it might be full.
- Contact your network operator to check service availability and check MMS parameters (see "4.1.3 Adjust message settings").
- Verify the server center number or your MMS profile with your operator.
- The server center may be swamped, try again later.

#### SIM card PIN locked

• Contact your network operator to obtain the PUK code (Personal Unblocking Key).

## I am unable to connect my phone to my computer

- · Check that your USB driver is installed properly.
- Open the Notifications panel to check if the Android Manager Agent has been activated.
- Check that you have marked the checkbox of USB debugging in Settings\About phone\
   Advanced settings\USB debugging.
- Make sure that you're using the right cable from the box.

#### I am unable to download new files

- Make sure there is sufficient phone memory for your download.
- · Check your subscription status with your operator.

#### The phone cannot be detected by others via Bluetooth

- Make sure that Bluetooth is turned on and your phone is visible to other users (see "6.3 Connecting to Bluetooth devices").
- Make sure that the two phones are within Bluetooth's detection range.

## How to make your battery last longer

- Make sure you follow the complete charge time (minimum 2.5 hours).
- After a partial charge, the battery level indicator may not be exact. Wait for at least 20 minutes after removing the charger to obtain an exact indication.
- Switch on the backlight upon request.
- Extend the email auto-check interval for as long as possible.
- · Update news and weather information on manual demand, or increase their auto-check interval.
- Exit background-running applications if they are not being used for a long time.
- Deactivate Bluetooth, Wi-Fi, or GPS when not in use.

# The phone will become warm following prolonged calls, game playing, internet surfing or running other complex applications.

This heating is a normal consequence of the CPU handling excessive data. Ending above actions will
make your phone return to normal temperatures.

## Safety and Use.....

We recommend that you read this chapter carefully before using your phone. The manufacturer disclaims any liability for damage, which may result as a consequence of improper use or use contrary to the instructions contained herein.

#### **EXPOSURE TO RADIO FREQUENCY SIGNALS**

Your wireless handheld portable telephone is a low power radio transmitter and receiver. When it is ON, it receives and also sends out radio frequency (RF) signals. In August 1996, the Federal Communications Commissions (FCC) adopted RF exposure guidelines with safety levels for handheld wireless phones. Those guidelines are consistent with the safety standards previously set by both U.S. and international standards bodies:

ANSI C95.1 (1992) \*
NCRP Report 86 (1986) \*
ICNIRP (1996) \*

Those standards were based on comprehensive and periodic evaluations of the relevant scientific literature. For example, over 120 scientists, engineers, and physicians from universities, government health agencies, and industry reviewed the available body of research to develop the ANSI Standard (C951).

The design of your phone complies with the FCC guidelines (and those standards).

- I: American National Standards Institute.
- 2: National Council on Radiation Protection and Measurements.
- 3: International Commission on Nonionizing Radiation Protection.

#### **ANTENNA SAFETY**

Use only the supplied or an approved replacement antenna. Unauthorized antennas, modifications, or attachments could impair call quality, damage the phone, or result in violation of FCC regulations. Please contact your local dealer for replacement antenna.

Do not use the phone with a damaged antenna. If a damaged antenna comes into contact with the skin, a minor burn may result. Please contact your local dealer for replacement antenna.

#### DRIVING SAFETY

Talking on the phone while driving is extremely dangerous and is illegal in some states. Remember, safety comes first. Check the laws and regulations on the use of phones in the areas where you drive. Always obey them. Also, if using your phone while driving, please:

- · Give full attention to driving. Driving safely is your first responsibility.
- · Use hands-free operation, if available.
- $\bullet$  Pull off the road and park before making or answering a call, if driving conditions so require.

If you must use the phone while driving, please use one-touch, speed dialing, and auto answer modes.

An airbag inflates with great force. DO NOT place objects, including both installed or portable wireless equipment, in the area over the airbag or in the air bag deployment area. If in-vehicle wireless equipment is improperly installed and the air bag inflates, serious injury could result.

WARNING: Failure to follow these instructions may lead to serious personal injury and possible property damage.

#### **ELECTRONIC DEVICES**

Your wireless handheld portable telephone is a low power radio transmitter and receiver. When it is ON, it receives and also sends out radio frequency (RF) signals. Most modern electronic equipment is shielded from RF energy. However, certain electronic equipment may not be shielded against the RF signals from your wireless phone. Therefore, use of your phone must be restricted in certain situations.

#### **PACEMAKERS**

The Health Industry Manufacturers Association recommends that a minimum separation of six (6") inches be maintained between a handheld wireless phone and a pacemaker to avoid potential interference with the pacemaker. These recommendations are consistent with the independent research by and recommendations of Wireless Technology Research. Persons with pacemakers:

- ALWAYS keep the phone more than six inches from your pacemaker when the phone is turned on.
- Do not carry the phone in a breast pocket.
- Use the ear opposite the pacemaker to minimize the potential for interference.
- If you have any reason to suspect that interference is taking place, turn your phone OFF immediately.

#### **HEARING AIDS**

Some digital wireless phones may interfere with some hearing aids. In the event of such interference, you may want to consult your service provider (or call the customer service line to discuss alternatives).

#### OTHER MEDICAL DEVICES

If you use any other personal medical device, consult the manufacturer of your device to determine if they are adequately shielded from external RF energy.

Your physician may be able to assist you in obtaining this information. Turn your phone OFF in healthcare facilities when any regulations posted in these areas instruct you to do so. Hospitals or healthcare facilities may be using equipment that could be sensitive to external RF energy.

#### **VEHICLES**

RF signals may affect improperly installed or inadequately shielded electronic systems in motor vehicles. Check with the manufacturer or its representative regarding your vehicle. You should also consult the manufacturer of any equipment that has been added to your vehicle.

#### **POSTED FACILITIES**

Turn your phone OFF where posted notices so require.

#### **OTHER SAFETY GUIDELINES**

#### **AIRCRAFT**

FCC regulations prohibit using your phone while in the air. Turn your phone OFF before boarding an aircraft. Always request and obtain prior consent and approval of an authorized airline representative before using your phone aboard an aircraft.

Always follow the instructions of the airline representative whenever using your phone aboard an aircraft, to prevent any possible interference with airborne electronic equipment.

#### **BLASTING AREAS**

To avoid interfering with blasting operations, turn your phone OFF when in a "blasting area" or in areas posted: "Turn off two-way radio." Obey all signs and instructions.

#### POTENTIALLY EXPLOSIVE ATMOSPHERES

Turn your phone OFF when in any area with a potentially explosive atmosphere and obey all signs and instructions. Sparks in such areas could cause an explosion or fire resulting in bodily injury or even death.

Areas with a potentially explosive atmosphere are often, but not always, clearly marked. They include fueling areas such as gas stations; below deck on boats; fuel or chemical transfer or storage facilities; vehicles using liquefied petroleum gas (such as propane or butane); areas where the air contains chemicals or particles, such as grain, dust, or metal powders; and any other area where you would normally be advised to turn off your vehicle's engine.

#### **PRECAUTIONS**

Your Handheld Portable Telephone is a high quality piece of equipment. Before operating, read all instructions and cautionary markings on (1) USB AC Adapter (2) Battery.

Failure to follow the directions below could result in serious bodily injury and/or property damage due to battery liquid leakage, fire or rupture.

- DO NOT use this equipment in an extreme environment where high temperature or high humidity exists.
- DO NOT abuse the equipment. Avoid striking, shaking or shocking. When not using, lay down the unit to avoid possible damage due
  to instability.
- . DO NOT expose this equipment to rain or spilled beverages.
- DO NOT use unauthorized accessories.
- DO NOT disassemble the phone or its accessories. If service or repair is required, return unit to an authorized cellular service center.
   If unit is disassembled, the risk of electric shock or fire may result.
- DO NOT short-circuit the battery terminals with metal items etc.

# SAFETY INFORMATION FOR FCC RF EXPOSURE WARNING! READ THIS INFORMATION BEFORE USING

#### **CAUTIONS**

In August 1996 the Federal Communications Commission (FCC) of the United States with its action in Report and Order FCC 96-326 adopted an updated safety standard for human exposure to radio frequency electromagnetic energy emitted by FCC regulated transmitters. Those guidelines are consistent with the safety standard previously set by both U.S. and international standards bodies. The design of this phone complies with the FCC guidelines and these international standards.

#### **BODY-WORN OPERATION**

This device was tested for typical body-worn operations with the back of the phone kept 1.0 cm. from the body. To maintain compliance requirements, use only belt-clips, holsters or similar accessories that maintain a 1.0 cm separation distance between the user's Body and the back of the phone, including the antenna.

The use of belt-clips, holsters and similar accessories should not contain metallic components in its assembly. The use of accessories that do not satisfy these requirements may not comply with FCC RF exposure requirements, and should be avoided.

For more information about RF exposure, please visit the FCC website at http://www.fcc.gov

#### SAR INFORMATION

# THIS MODEL PHONE MEETS THE GOVERNMENT'S REQUIREMENTS FOR EXPOSURE TO RADIO WAVES.

Your wireless phone is a radio transmitter and receiver. It is designed and manufactured not to exceed the emission limits for exposure to radiofrequency (RF) energy set by the Federal Communications Commission of the U.S. Government. These limits are part of comprehensive guidelines and establish permitted levels of RF energy for the general population. The guidelines are based on standards that were developed by independent scientific organizations through periodic and thorough evaluation of scientific studies. The standards include a substantial safety margin designed to assure the safety of all persons, regardless of age and health.

The exposure standard for wireless mobile phones employs a unit of measurement known as the Specific Absorption Rate, or SAR. The SAR limit set by the FCC is 1.6 W/kg. \* Tests for SAR are conducted with the phone transmitting at its highest certified power level in all tested frequency bands. Although the SAR is determined at the highest certified power level, the actual SAR level of the phone while operating can be well below the maximum value. This is because the phone is designed to operate at multiple power levels so as to use only the power required to reach the network. In general, the closer you are to a wireless base station antenna, the lower the power output.

Before a phone model is available for sale to the public, it must be tested and certified to the FCC that it does not exceed the limit established by the government adopted requirement for safe exposure. The tests are performed in positions and locations (e.g., at the ear and worn on the body) as required by the FCC for each model. The highest SAR value for this model phone when tested for use at the ear is 1.090 W/kg and when worn on the body, as described in this user guide, is 1.184 W/kg. (Body-worn measurements differ among phone models, depending upon available accessories and FCC requirements). While there may be differences between the SAR levels of various cellphones and at various positions, they all meet the government requirement for RF exposure.

For body-worn operation, the cellphone meets FCC RF exposure guidelines provided that it is used with a non-metallic accessory with the handset at least 10 mm from the body. Use of other accessories may not ensure compliance with FCC RF exposure guidelines.

SAR information on this model phone is on file with the FCC and can be found under the Display Grant section of http://www.fcc.gov/oet/ea after searching on JYCBLADE.

Additional information on Specific Absorption Rates (SAR) can be found on the Cellular Telecommunications Industry Association (CTIA) web-site at http://www.ctia.org.

\* In the United States and Canada, the SAR limit for mobile phones used by the public is 1.6 watts/kg (W/kg) averaged over one gram of tissue. The standard incorporates a substantial margin of safety to give additional protection for the public and to account for any variations in measurements.

# HEARING AID COMPATIBILITY (HAC) FOR WIRELESS TELECOMMUNICATIONS DEVICES OUR COMMITMENT

We believe that all of our customers should be able to enjoy the benefits of digital wireless technologies. We are committed to providing a selection of compatible devices for our customers who wear hearing aids.

THIS PHONE HAS A HAC RATING OF M3/T4

FCC ID: RAD483

#### WHAT IS HEARING AID COMPATIBILITY?

The Federal Communications Commission has implemented rules and a rating system designed to enable people who wear hearing aids to more effectively use these wireless telecommunications devices. The standard for compatibility of digital wireless phones with hearing aids is set forth in American National Standard Institute (ANSI) standard C63.19. There are two sets of ANSI standards with ratings from one to four (four being the best rating): an "M" rating for reduced interference making it easier to hear conversations on the phone when using the hearing aid microphone, and a "T" rating that enables the phone to be used with hearing aids operating in the telecoil mode thus reducing unwanted background noise.

## HOW WILL I KNOW WHICH WIRELESS PHONES ARE HEARING AID COMPATIBLE?

The Hearing Aid Compatibility rating is displayed on the wireless phone box.

A phone is considered Hearing Aid Compatible for acoustic coupling (microphone mode) if it has an "M3" or "M4" rating. A digital wireless phone is considered Hearing Aid Compatible for inductive coupling (telecoil mode) if it has a "T3" or "T4" rating.

This phone has been tested and rated for use with hearing aids for some of the wireless technologies that it uses. However, there may be some newer wireless technologies used in this phone that have not been tested yet for use with hearing aids. It is important to try the different features of this phone thoroughly and in different locations, using your hearing aid or cochlear implant, to determine if you hear any interfering noise. Consult your service provider about its return and exchange policies and for information on hearing aid compatibility.

## HOW WILL I KNOW IF MY HEARING AID WILL WORK WITH A PARTICULAR DIGITAL WIRELESS PHONE?

You'll want to try a number of wireless phones so that you can decide which works the best with your hearing aids. You may also want to talk with your hearing aid professional about the extent to which your hearing aids are immune to interference, if they have wireless phone shielding, and whether your hearing aid has a HAC rating.

## FOR MORE INFORMATION ABOUT HEARING AIDS AND DIGITAL WIRELESS PHONE

- FCC Hearing Aid Compatibility and Volume Control http://www.fcc.gov/cgb/dro/hearing.html
- $\bullet \ \ \text{Hearing Loss Association of America-http://www.hearingloss.org/learn/cellphonetech.asp}$
- CTIA http://www.accesswireless.org/Disability-Categories/Hearing.aspx
- Gallaudet University, RERC http://tap.gallaudet.edu/voice

#### FDA CONSUMER UPDATE

# U.S. FOOD AND DRUG ADMINISTRATION - CENTER FOR DEVICES AND RADIOLOGICAL

#### **HEALTH CONSUMER UPDATE ON WIRELESS PHONES**

#### I. Do wireless phones pose a health hazard?

The available scientific evidence does not show that any health problems are associated with using wireless phones. There is no proof, however, that wireless phones are absolutely safe. Wireless phones emit low levels of radiofrequency energy (RF) in the microwave range while being used. They also emit very low levels of RF when in the idle mode. Whereas high levels of RF can produce health effects (by heating tissue), exposure to low level RF that does not produce heating effects causes no known adverse health effects. Many studies of low level RF exposures have not found any biological effects. Some studies have suggested that some biological effects may occur, but such findings have not been confirmed by additional research. In some cases, other researchers have had difficulty in reproducing those studies, or in determining the reasons for inconsistent results.

#### 2. What is FDA's role concerning the safety of wireless phones?

Under the law, FDA does not review the safety of radiation-emitting consumer products such as wireless phones before they can be sold, as it does with new drugs or medical devices. However, the agency has authority to take action if wireless phones are shown to emit radiofrequency energy (RF) at a level that is hazardous to the user. In such a case, FDA could require the manufacturers

of wireless phones to notify users of the health hazard and to repair, replace or recall the phones so that the hazard no longer exists. Although the existing scientific data do not justify FDA regulatory actions, FDA has urged the wireless phone industry to take a number of steps, including the following:

- · Support needed research into possible biological effects of RF of the type emitted by wireless phones;
- Design wireless phones in a way that minimizes any RF exposure to the user that is not necessary for device function; and
- Cooperate in providing users of wireless phones with the best possible information on possible effects of wireless phone use on human health.

FDA belongs to an interagency working group of the federal agencies that have responsibility for different aspects of RF safety to ensure coordinated efforts at the federal level. The following agencies

belong to this working group:

- National Institute for Occupational Safety and Health
- Environmental Protection Agency
- Federal Communications Commission
- · Occupational Safety and Health Administration
- National Telecommunications and Information Administration

The National Institutes of Health participates in some inter-agency working group activities, as well. FDA shares regulatory responsibilities for wireless phones with the Federal Communications Commission (FCC). All phones that are sold in the United States must comply with FCC safety guidelines that limit RF exposure. FCC relies on FDA and other health agencies for safety questions about wireless phones. FCC also regulates the base stations that the wireless phone net works rely upon. While these base stations operate at higher power than do the wireless phones themselves, the RF exposures that people get from these base stations are typically thousands of times lower than those they can get from wireless phones. Base stations are thus not the subject of the safety questions discussed in this document.

#### 3. What kinds of phones are the subject of this update?

The term "wireless phone" refers here to hand-held wireless phones with built-in antennas, often called "cell," "mobile," or "PCS" phones. These types of wireless phones can expose the user to measurable radiofrequency energy (RF) because of the short distance between the phone and the user's head. These RF exposures are limited by Federal Communications Commission safety guidelines that were developed with the advice of FDA and other federal health and safety agencies. When the phone is located at greater distances from the user, the exposure to RF is drastically lower because a person's RF exposure decreases rapidly with increasing distance from the source. The so-called "cordless phones," which have a base unit connected to the telephone wiring in a house, typically operate at far lower power levels, and thus produce RF exposures far below the FCC safety limits.

#### 4. What are the results of the research done already?

The research done thus far has produced conflicting results, and many studies have suffered from flaws in their research methods. Animal experiments investigating the effects of radiofrequency energy (RF) exposures characteristic of wireless phones have yielded conflicting results that often cannot be repeated in other laboratories. A few animal studies, however, have suggested that low levels of RF could accelerate the development of cancer in laboratory animals. However, many of the studies that showed increased tumor development used animals that had been genetically engineered or treated with cancer-causing chemicals so as to be predisposed to develop cancer in the absence of RF exposure. Other studies exposed the animals to RF for up to 22 hours per day. These conditions are not similar to the conditions under which people use wireless phones, so we don't know with certainty what the results of such studies mean for human health. Three large epidemiology studies have been published since December 2000. Between them, the studies investigated any possible association between the use of wireless phones and primary brain cancer, glioma, meningioma, or acoustic neu-roma, tumors of the brain or salivary gland, leukemia, or other cancers. None of the studies demonstrated the existence of any harmful health effects from wireless phone RF exposures. However, none of the studies can answer questions about long-term exposures, since the average period of phone use in these studies was around three years.

#### 5. What research is needed to decide whether RF exposure from wireless phones poses a health risk?

A combination of laboratory studies and epidemiological studies of people actually using wireless phones would provide some of the data that are needed. Lifetime animal exposure studies could be completed in a few years. However, very large numbers of animals would be needed to provide reliable proof of a cancer promoting effect if one exists. Epidemiological studies can provide data that is directly applicable to human populations, but 10 or more years' follow-up may be needed to provide answers about some health effects, such as cancer. This is because the interval between the time of exposure to a cancer-causing agent and the time tumors develop - if they do -may be many, many years. The interpretation of epidemiological studies is hampered by difficulties in measuring actual RF exposure during day-to-day use of wireless phones. Many factors affect this measurement, such as the angle at which the phone is held, or which model of phone is used.

#### 6. What is FDA doing to find out more about the possible health effects of wireless phone RF?

FDA is working with the U.S. National Toxicology Program and with groups of investigators around the world to ensure that high priority animal studies are conducted to address important questions about the effects of exposure to radiofrequency energy (RF). FDA has been a leading participant in the World Health Organization International Electromagnetic Fields (EMF) Project since its inception in 1996. An influential result of this work has been the development of a detailed agenda of research needs that has driven the establishment of new research programs around the world. The Project has also helped develop a series of public information documents on EMF issues. FDA and the Cellular Telecommunications & Internet Association (CTIA) have a formal Cooperative Research and Development Agreement (CRADA) to do research on wireless phone safety. FDA provides the scientific oversight, obtaining input from experts in government, industry, and academic organizations. CTIA-funded research is conducted through contracts to independent investigators. The initial research will include both laboratory studies and studies of wireless phone users. The CRADA will also include a broad assessment of additional research needs in the context of the latest research developments around the world.

#### 7. How can I find out how much radiofrequency energy exposure I can get by using my wireless phone?

All phones sold in the United States must comply with Federal Communications Commission (FCC) guidelines that limit radiofrequency energy (RF) exposures. FCC established these guidelines in consultation with FDA and the other federal health and safety agencies. The FCC limit for RF exposure from wireless telephones is set at a Specific Absorption Rate (SAR) of 1.6 watts per kilogram (1.6 W/kg). The FCC limit is consistent with the safety standards developed by the Institute of Electrical and Electronic Engineering (IEEE) and the National Council on Radiation Protection and Measurement. The exposure limit takes into consideration the body's ability to remove heat from the tissues that absorb energy from the wireless phone and is set well below levels known to have effects. Manufacturers of wireless phones must report the RF exposure level for each model of phone to the FCC. The FCC website (http://www.fda.gov (under "c" in the subject index, select Cell Phones > Research)) gives directions for locating the FCC identification number on your phone so you can find your phone's RF exposure level in the online listing.

#### 8. What has FDA done to measure the radiofrequency energy coming from wireless phones?

The Institute of Electrical and Electronic Engineers (IEEE) is developing a technical standard for measuring the radiofrequency energy (RF) exposure from wireless phones and other wireless handsets with the participation and leadership of FDA scientists and engineers. The standard, "Recommended Practice for Determining the Spatial-Peak Specific Absorption Rate (SAR) in the Human Body Due to Wireless Communications Devices: Experimental Techniques," sets forth the first consistent test methodology for measuring the rate at which RF is deposited in the heads of wireless phone users. The test method uses a tissue-simulating model of the human head. Standardized SAR test methodology is expected to greatly improve the consistency of measurements made at different laboratories on the same phone. SAR is the measurement of the amount of energy absorbed in tissue, either by the whole body or a small part of the body. It is measured in watts/kg (or milliwatts/g) of matter. This measurement is used to determine whether a wireless phone complies with safety guidelines.

#### 9. What steps can I take to reduce my exposure to radiofrequency energy from my wireless phone?

If there is a risk from these products—and at this point we do not know that there is—it is probably very small. But if you are concerned about avoiding even potential risks, you can take a few simple steps to minimize your exposure to radiofrequency energy (RF). Since time is a key factor in how much exposure a person receives, reducing the amount of time spent using a wireless phone will reduce RF exposure.

• If you must conduct extended conversations by wireless phone every day, you could place more distance between your body and the source of the RF, since the exposure level drops off dramatically with distance.

For example, you could use a headset and carry the wireless phone away from your body or use a wireless phone connected to a remote antenna. Again, the scientific data do not demonstrate that wireless phones are harmful. But if you are concerned about the RF exposure from these products, you can use measures like those described above to reduce your RF exposure from wireless phone use.

#### 10. What about children using wireless phones?

The scientific evidence does not show a danger to users of wireless phones, including children and teenagers. If you want to take steps to lower exposure to radiofrequency energy (RF), the measures described above would apply to children and teenagers using wireless phones. Reducing the time of wireless phone use and increasing the distance between the user and the RF source will reduce RF exposure. Some groups sponsored by other national governments have advised that children be discouraged from using wireless phones at all. For example, the government in the United Kingdom distributed leaflets containing such a recommendation in December 2000. They noted that no evidence exists that using a wireless phone causes brain tumors or other ill effects. Their recommendation to limit wireless phone use by children was strictly precautionary; it was not based on scientific evidence that any health hazard exists.

#### 11. What about wireless phone interference with medical equipment?

Radiofrequency energy (RF) from wireless phones can interact with some electronic devices. For this reason, FDA helped develop a detailed test method to measure electromagnetic interference (EMI) of implanted cardiac pacemakers and defibrillators from wireless telephones. This test method is now part of a standard sponsored by the Association for the Advancement of Medical instrumentation (AAMI). The final draft, a joint effort by FDA, medical device manufacturers, and many other groups, was completed in late 2000. This standard will allow manufacturers to ensure that cardiac pacemakers and defibrillators are safe from wireless phone EMI. FDA has tested hearing aids for interference from handheld wireless phones and helped develop a voluntary standard sponsored by the Institute of Electrical and Electronic Engineers (IEEE). This standard specifies test methods and performance requirements for hearing aids and wireless phones so that that no interference occurs when a person uses a "compatible" phone and a "compatible" hearing aid at the same time. This standard was approved by the IEEE in 2000. FDA continues to monitor the use of wireless phones for possible interactions with other medical devices. Should harmful interference be found to occur, FDA will conduct testing to assess the interference and work to resolve the problem.

#### 12. Where can I find additional information?

For additional information, please refer to the following resources:

- FDA web page on wireless phones (http://www.fda.gov/Radiation-EmittingProducts/RadiationEmittingProductsandProcedures/HomeBusinessandEntertainment/CellPhones/default.htm)
- Federal Communications Commission (FCC) RF Safety Program (http://www.fcc.gov/oet/rfsafety)
- International Commission on Non-Ionizing Radiation Protection (http://www.icnirp.de)
- World Health Organization (WHO) International EMF Project (http://www.who.int/peh-emf/en/)
- National Radiological Protection Board (UK) (http://www.hpa.org.uk/radiation/)

#### **AVOID POTENTIAL HEARING LOSS**

Prolonged exposure to loud sounds (including music) is the most common cause of preventable hearing loss. Some scientific research suggests that using portable audio devices, such as portable music players and cellular telephones, at high volume settings for long durations may lead to permanent noise-induced hearing loss. This includes the use of headphones (including headsets, earbuds and Bluetooth or other wireless devices). Exposure to very loud sound has also been associated in some studies with tinnitus (a ringing in the ear), hypersensitivity to sound and distorted hearing, Individual susceptibility to noise-induced hearing loss and other potential hearing problems varies.

The amount of sound produced by a portable audio device varies depending on the nature of the sound, the device, the device settings and the headphones. You should follow some commonsense recommendations when using any portable audio device:

- Set the volume in a quiet environment and select the lowest volume at which you can hear adequately.
- When using headphones, turn the volume down if you cannot hear the people speaking near you or if the person sitting next to you can hear what you are listening to.
- Do not turn the volume up to block out noisy surroundings. If you choose to listen to your portable device in a noisy environment, use noise-cancelling headphones to block out background environmental noise.
- Limit the amount of time you listen. As the volume increases, less time is required before your hearing could be affected.
- Avoid using headphones after exposure to extremely loud noises, such as concerts, that might cause temporary hearing loss. Temporary hearing loss might cause unsafe volumes to sound normal.
- Do not listen at any volume that causes you discomfort. If you experience ringing in your ears, hear muffled speech or experience any
  temporary hearing difficulty after listening to your portable audio device, discontinue use and consult your doctor.

## YOU CAN OBTAIN ADDITIONAL INFORMATION ON THIS SUBJECT FROM THE FOLLOWING SOURCES:

#### AMERICA ACADEMY OF AUDIOLOGY

11730 Plaza American Drive, Suite 300 Reston, VA 20190

Voice: 800-AAA-2336 Email: infoaud@audiology.org Internet: http://www.audiology.org

# NATIONAL INSTITUTE ON DEAFNESS AND OTHER COMMUNICATION DISORDERS

#### NATIONAL INSTITUTES OF HEALTH:

31 Center Drive, MSC 2320

Bethesda, MD USA 20892-2320

Voice: (301) 496-7243

Email: wengerj@nidcd.nih.gov

Internet: http://www.nidcd.nih.gov/health/hearing

#### CENTERS FOR DISEASE CONTROL AND PREVENTION

1600 Clifton Rd. Atlanta, GA 30333, USA

Voice: 800-CDC-INFO (800-232-4636)

Internet: http://www.cdc.gov/niosh/topics/noise/default.html

#### **FCC COMPLIANCE INFORMATION**

This device complies with Part 15 of FCC Rules.

Operation is subject to the following two conditions:

(I) This device may not cause harmful interference, and

(2) This device must accept any interference received. Including interference that may cause undesired operation.

#### **INFORMATION TO THE USER**

This equipment has been tested and found to comply with the limits for a Class B digital device pursuant to Part 15 of the FCC Rules. These limits are designed to provide reasonable protection against harmful Interference in a residential installation. This equipment generates, uses, and can radiate radio frequency energy and, if not installed and used in accordance with the instructions, may cause harmful Interference to radio communications. However, there is no guarantee that interference will not occur in a particular Installation. If this equipment does cause harmful interference to radio or relevision reception, which can be determined by turning the equipment off and on, the user is encouraged to try to correct the interference by one or more of the following measures:

- Reorient or relocate the receiving antenna. Increase the separation between the equipment and receiver.
- Connect the equipment into an outlet of a circuit different from that to which the receiver is connected.
- Consult the dealer or an experienced radio/TV technician for assistance.

CAUTION: Changes or modification not expressly approved by the party responsible for compliance could void the user's authority to operate the equipment. Connecting of peripherals requires the use of grounded shielded signal cables.

#### INFORMATION ABOUT SAFEGUARDING HANDSETS

We encourage customers to take appropriate measures to secure their handsets and invite them to take advantage of the features available on this handset to help secure it from theft and/or other unauthorized access and use. This handset has a locking function (e.g., user-defined codes or patterns) that can serve as a first line of defense against unauthorized use or access to stored information. Your service provider may also offer remote locking and wiping capabilities as an additional service against theft, contact your service provider for availability of this service.

Mobile Security: Capable phone required; technical limitations may prevent certain features (e.g., LOCK) from working on certain phones. Enabling the location history features of Mobile Security can cause your phone's battery life to diminish more quickly. Device must be powered on, have text messaging capability, and be within the T-Mobile coverage area for Mobile Security features to function. Data usage applies for download and use of Mobile Security. As with other software, Mobile Security may be disabled or uninstalled by other applications, software, devices or hacking. In this event the protective features of Mobile Security may not function properly. In addition, even though installed, Mobile Security may not function properly due to other prior installed software on your device.

#### LICENSES

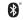

The Bluetooth word mark and logos are owned by the Bluetooth SIG, Inc. and any use of such marks by TCT Mobile Limited and its affiliates is under license. Other trademarks and trade names are those of their respective owners.

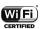

The Wi-Fi Logo is a certification mark of the Wi-Fi Alliance.

Google, the Google logo, Android, the Android logo, Google Search ™, Google Maps™, Gmail ™, YouTube, Android Market, Google Latitude ™ and Hangout ™ are trademarks of Google Inc.

You have purchased a product which uses the open source (http://opensource.org/) programs mtd, msdosfs, netfilter/iptables and initrd in object code and other open source programs licensed under the GNU General Public License and Apache License.

We will provide you with a complete copy of the corresponding source codes upon request within a period of three years from the distribution of the product by TCT.

You may download the source codes from http://sourceforge.net/projects/alcatel/files/. The provision of the source code is free of charge from internet.

For more information on using this phone or to view frequently asked questions, please visit www.alcatelonetouch.com.

135